**www.agneovo.com**

# **Руководство пользователя**

**MD-2402 & MD-2702 LCD монитор**

# **AGINEOVO**

THE DISPLAY CHOICE OF PROFESSIONALS

### **ОГЛАВЛЕНИЕ**

#### ИНФОРМАЦИЯ ПО ТЕХНИКЕ БЕЗОПАСНОСТИ

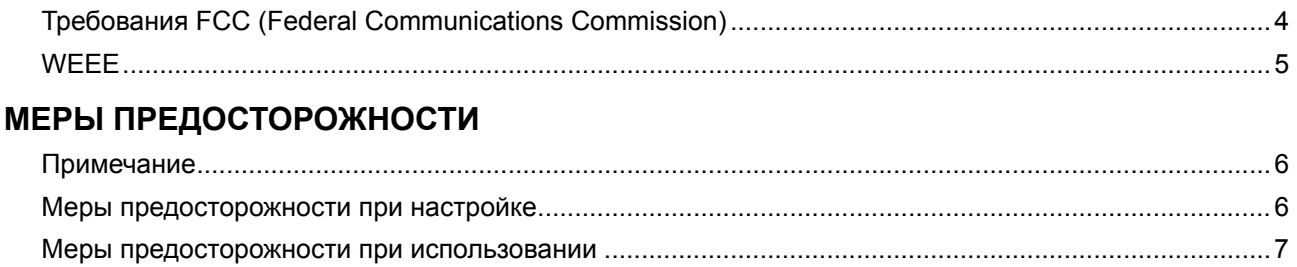

#### ГЛАВА 1: ОПИСАНИЕ ПРОДУКТА

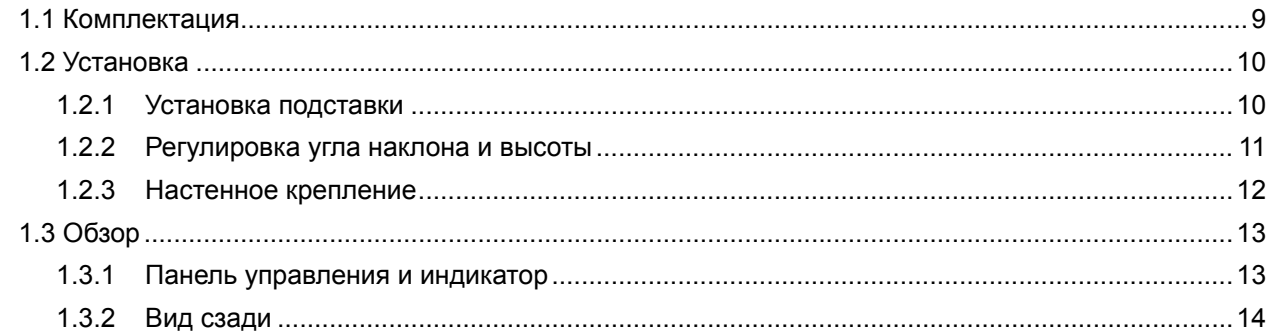

#### ГЛАВА 2: ПОДКЛЮЧЕНИЕ

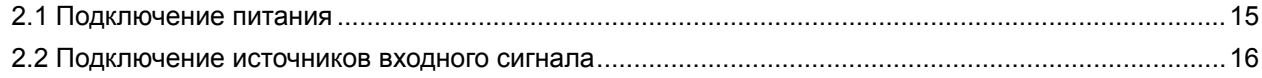

#### ГЛАВА 3: ИСПОЛЬЗОВАНИЕ LCD МОНИТОРА

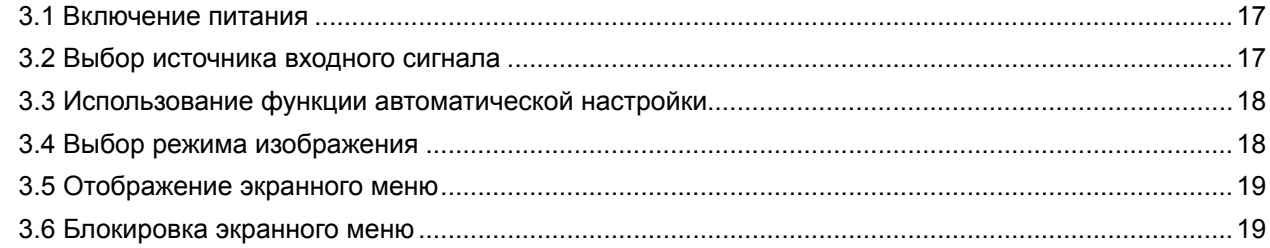

#### ГЛАВА 4: ЭКРАННОЕ МЕНЮ

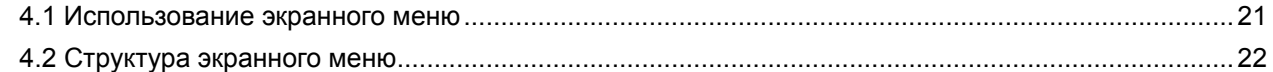

#### **ГЛАВА 5: НАСТРОЙКА LCD МОНИТОРА**

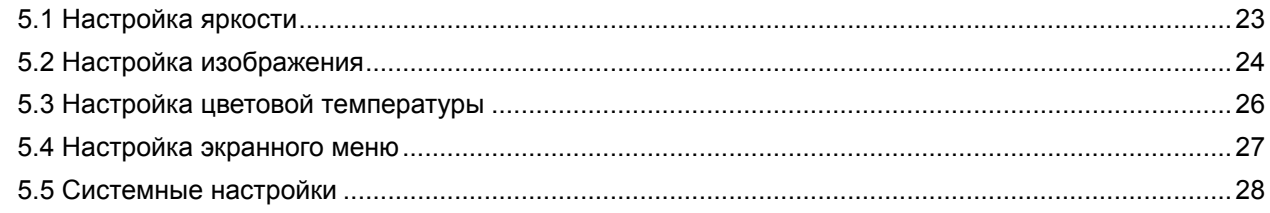

#### ГЛАВА 6: ПРИЛОЖЕНИЕ

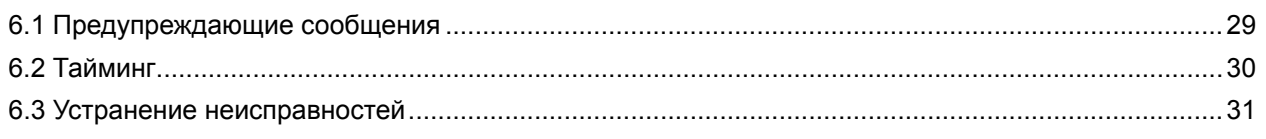

# **ОГЛАВЛЕНИЕ**

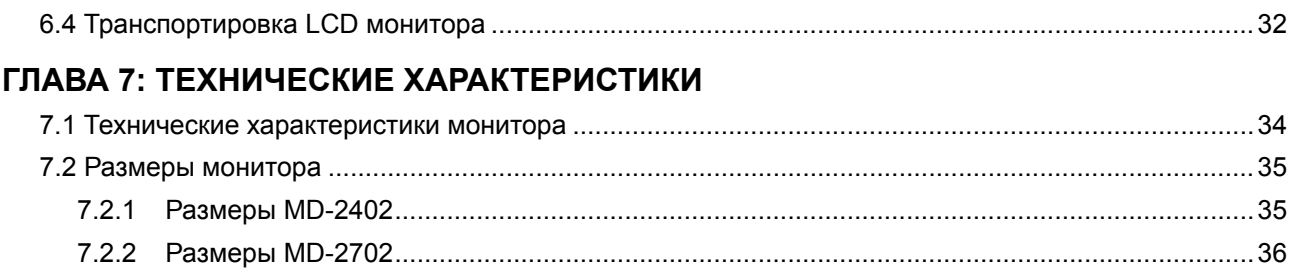

### <span id="page-3-0"></span>**ИНФОРМАЦИЯ ПО ТЕХНИКЕ БЕЗОПАСНОСТИ**

#### **Требования FCC (Federal Communications Commission)**

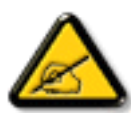

Данное оборудование было проверено и признано соответствующим ограничениям для цифровых устройств класса B в соответствии с частью 15 правил FCC. Эти ограничения предназначены для обеспечения разумной защиты от вредных помех в жилых помещениях. Это оборудование генерирует, использует и может излучать радиочастотную энергию и, если оно установлено и используется не в соответствии с инструкциями, может создавать вредные помехи для радиосвязи. Тем не менее, нет никакой гарантии, что помехи не возникнут при конкретной установке. Если это оборудование вызывает вредные помехи для приема радио или телевидения, что можно определить при выключении и включении оборудования, пользователю рекомендуется попытаться устранить помехи одним или несколькими из следующих способов:

- Измените направление или местоположение приемной антенны.
- Увеличьте расстояние между оборудованием и приемником.
- Подключите оборудование к розетке в цепи, отличной от той, к которой подключен приемник.
- Обратитесь за помощью к дилеру или опытному специалисту по теле- и радиотехнике.

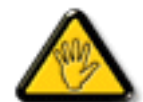

Изменения или модификации, явно не одобренные стороной, ответственной за соответствие, могут лишить пользователя права на эксплуатацию оборудования.

При подключении этого монитора к компьютерному устройству используйте только радиочастотный экранированный кабель, поставляемый с монитором.

Во избежание повреждения, которое может привести к пожару или поражению электрическим током, не подвергайте устройство воздействию дождя или чрезмерной влажности.

THIS CLASS B DIGITAL APPARATUS MEETS ALL REQUIREMENTS OF THE CANADIAN INTERFERENCE-CAUSING EQUIPMENT REGULATIONS.

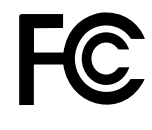

Данное устройство соответствует требованиям раздела 15 FCC. Процедуры эксплуатации должны соответствовать следующим условиям: (1) устройство не должно вызывать какихлибо вредных помех; и (2) данное устройство должно принимать любые полученные помехи, включая любые помехи из вне.

### <span id="page-4-0"></span>**ИНФОРМАЦИЯ ПО ТЕХНИКЕ БЕЗОПАСНОСТИ**

#### **WEEE**

**Информация для пользователей, проживающих на территории Европейского Союза.**

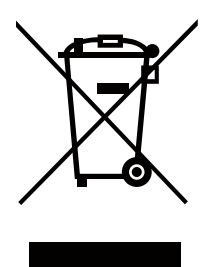

Символ на продукте или его упаковке означает, что по окончании срока службы этот продукт следует утилизировать отдельно от обычных бытовых отходов. Пожалуйста, имейте в виду, что вы несете ответственность за утилизацию электронного оборудования в центрах переработки, чтобы помочь сохранить природные ресурсы. Каждая страна Европейского Союза должна иметь свои центры сбора для переработки электрического и электронного оборудования. Для получения информации о месте сдачи для вторичной переработки обратитесь в местный орган по утилизации отходов электрического и электронного оборудования или к продавцу, у которого вы приобрели продукт.

# <span id="page-5-0"></span>**МЕРЫ ПРЕДОСТОРОЖНОСТИ**

#### **МЕРЫ ПРЕДОСТОРОЖНОСТИ**

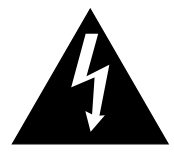

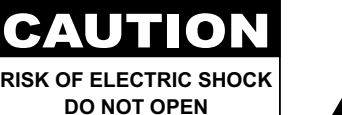

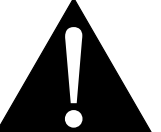

#### **Условные обозначения**

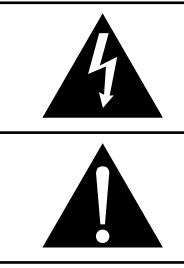

Этот значок указывает на наличие потенциальной опасности, которая может привести к травме или повреждению продукта.

Этот значок указывает на важную информацию по эксплуатации и обслуживанию.

#### **Примечание**

- Внимательно прочитайте данное руководство перед использованием LCD монитора и сохраняйте его для дальнейшего использования.
- Технические характеристики продукта и другая информация, приведенная в данном руководстве пользователя, приведены только для справки. Вся информация может быть отредактирована без уведомления. Обновленный контент можно загрузить с нашего веб-сайта по адресу **[www.agneovo.](http://www.agneovo.com) [com](http://www.agneovo.com)**.
- Чтобы защитить свои права как потребителя, не удаляйте наклейки с LCD монитора. Это может повлиять на определение гарантийного срока.

#### **Меры предосторожности при настройке**

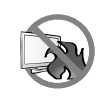

Не размещайте LCD монитор рядом с источниками тепла, такими как обогреватель, вытяжной вентилятор или под прямыми солнечными лучами.

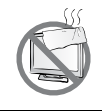

Не закрывайте и не блокируйте вентиляционные отверстия в корпусе.

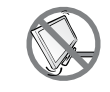

Поместите LCD монитор на устойчивой платформе. Не устанавливайте LCD монитор там, где он может подвергаться вибрации или ударам.

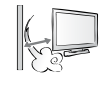

Поместите LCD монитор в хорошо вентилируемом помещении.

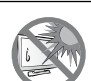

Не размещайте LCD монитор вне помещения.

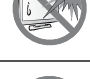

Не устанавливайте LCD монитор в пыльной или влажной среде.

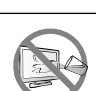

Не проливайте жидкость и не вставляйте острые предметы в вентиляционные отверстия. Это может привести к пожару, поражению электрическим током или повреждению LCD монитора.

#### <span id="page-6-0"></span>**Меры предосторожности при использовании**

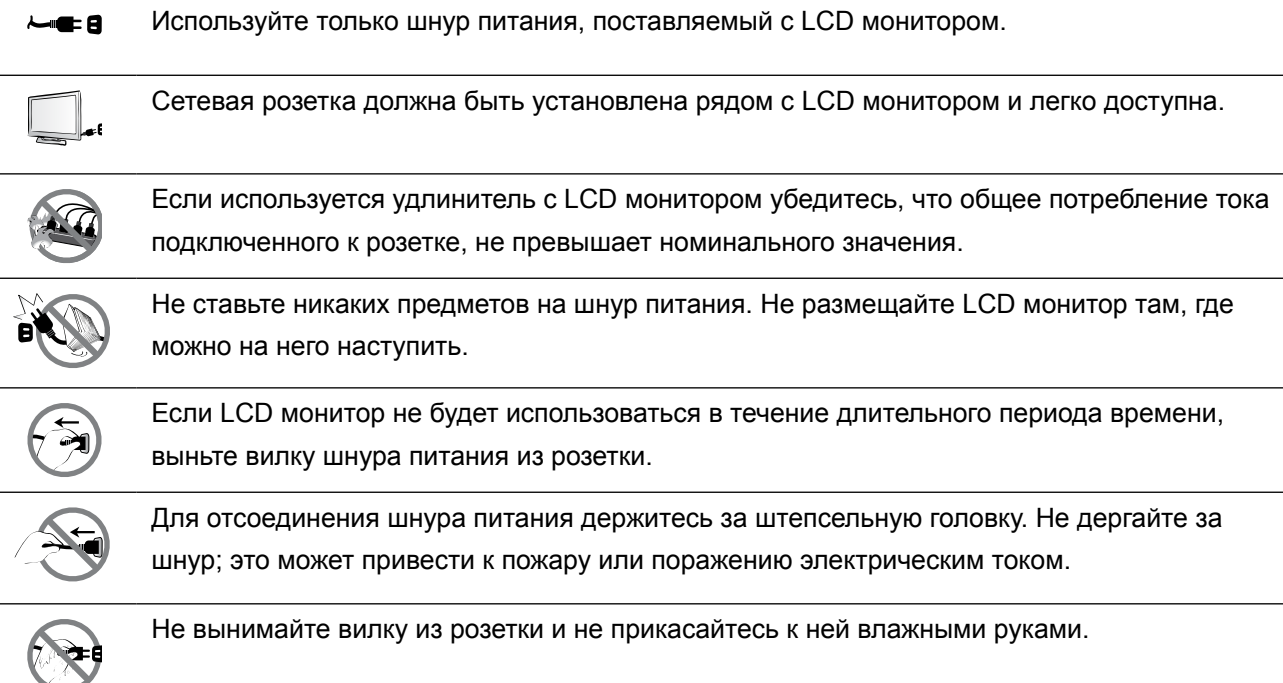

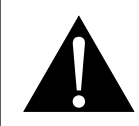

#### **ПРЕДУПРЕЖДЕНИЕ:**

Отсоедините кабель питания от розетки и обратитесь к специалисту в следующих случаях:

- При повреждении шнура питания.
- Если LCD монитор упал или корпус поврежден.
- Если LCD монитор испускает дым или запах.

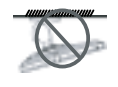

Потолочное крепление или крепление на любой другой горизонтальной поверхности не рекомендуется.

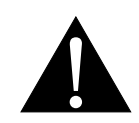

#### **ПРЕДУПРЕЖДЕНИЕ:**

Установка в нарушение инструкций может привести к нежелательным последствиям, особенно к травмам людей и повреждению имущества. Пользователям, которые уже установили монитор на потолке или на любой другой горизонтальной поверхности, настоятельно рекомендуется обратиться в AG Neovo за консультациями и решениями, которые помогут обеспечить максимально приятное и полноценное отображение.

### <span id="page-7-0"></span>**МЕРЫ ПРЕДОСТОРОЖНОСТИ**

#### **Чистка и уход**

Не пытайтесь самостоятельно обслуживать LCD монитор, обратитесь к квалифицированному обслуживающему персоналу.

Открытие или снятие крышек может привести к поражению электрическим током или другим рискам.

#### **Дополнительные примечания**

Для поддержания стабильной световой характеристики рекомендуется использовать режим низкой яркости.

В связи с продолжительностью жизни ламп подсветки, яркость LCD монитора может уменьшаться со временем.

Если статические изображения отображаются в течении длительного времени, оно может оставить отпечаток на экране. Это называется остаточное изображение или выгорание.

Для предотвращения появления остаточного изображения, выполните одно из следующих действий:

- Установите на мониторе функцию выключения через определенное время бездействия.
- Используйте заставку которая движется, или полную заливку экрана белым цветом.
- Регулярно меняйте фон рабочего стола.
- Отрегулируйте LCD монитор в соответствии с настройками низкой яркости.
- Выключайте LCD монитор когда система не используется.

Что делать если на LCD мониторе отображается остаточное изображение:

- Выключите LCD монитор на длительное время. Это может быть несколько часов или несколько дней.
- Используйте экранную заставку и запускайте ее в течении длительного времени.
- Используйте черно-белое изображение в течении длительного времени.

Панель LCD монитора состоит из нескольких миллионов микро-транзисторов. Это нормально, когда несколько транзисторов выходят из строя и меняют цвет. Это приемлемо и не считается браком.

# <span id="page-8-0"></span>**ГЛАВА 1: ОПИСАНИЕ ПРОДУКТА**

#### **1.1 Комплектация**

При распаковке проверьте включены ли в комплект следующие элементы. Если какой-либо из них отсутствует или поврежден, обратитесь к вашему поставщику.

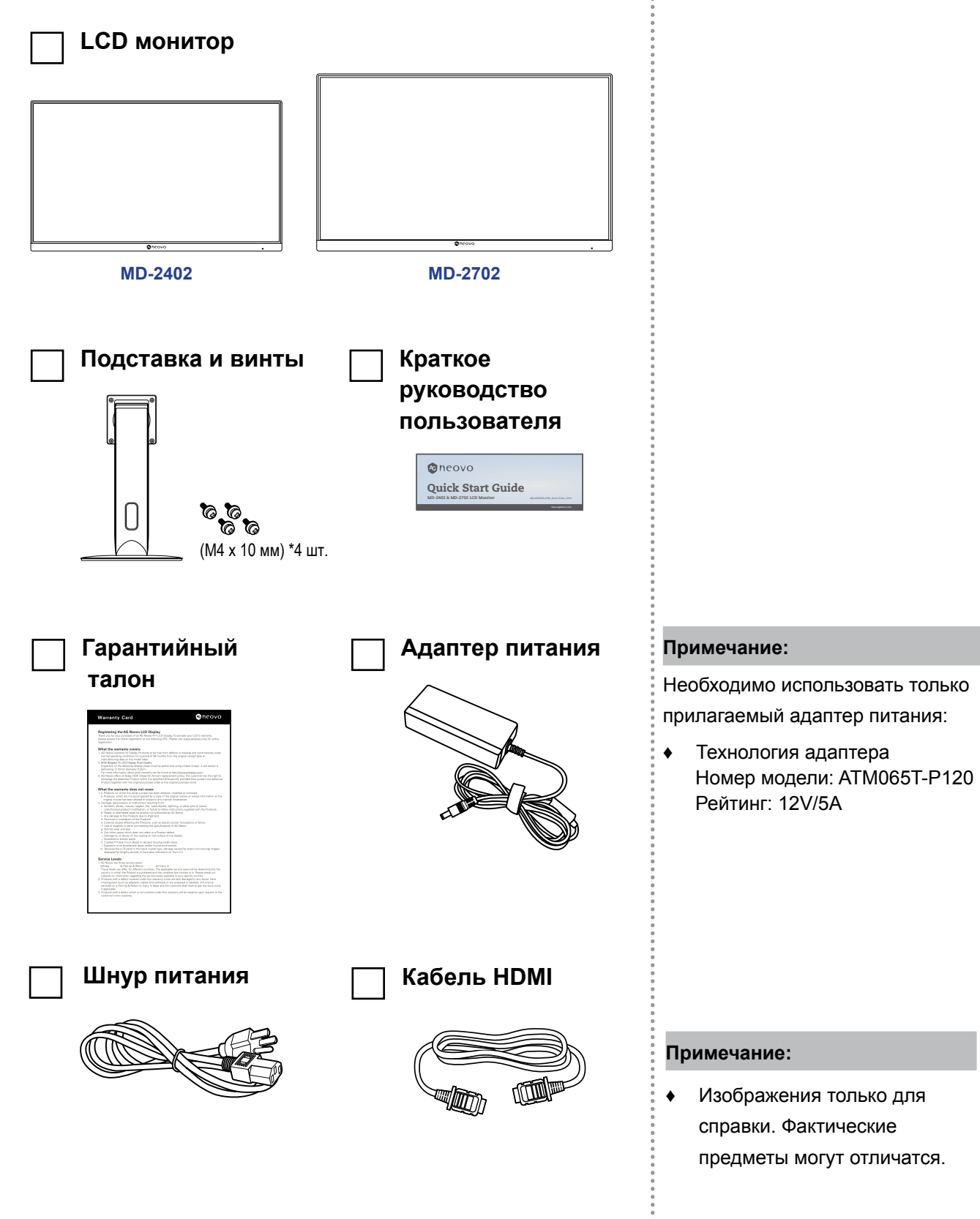

# <span id="page-9-0"></span>**ОПИСАНИЕ ПРОДУКТА**

#### **1.2 Установка**

#### **1.2.1 Установка подставки**

**1. Положите LCD монитор экраном вниз на ровную мягкую поверхность.**

#### **2. Прикрепите подставку к LCD монитору.**

- a. Выровняйте и прикрепите подставку к задней части LCD монитора.
- b. Используйте винты, чтобы закрепить подставку.

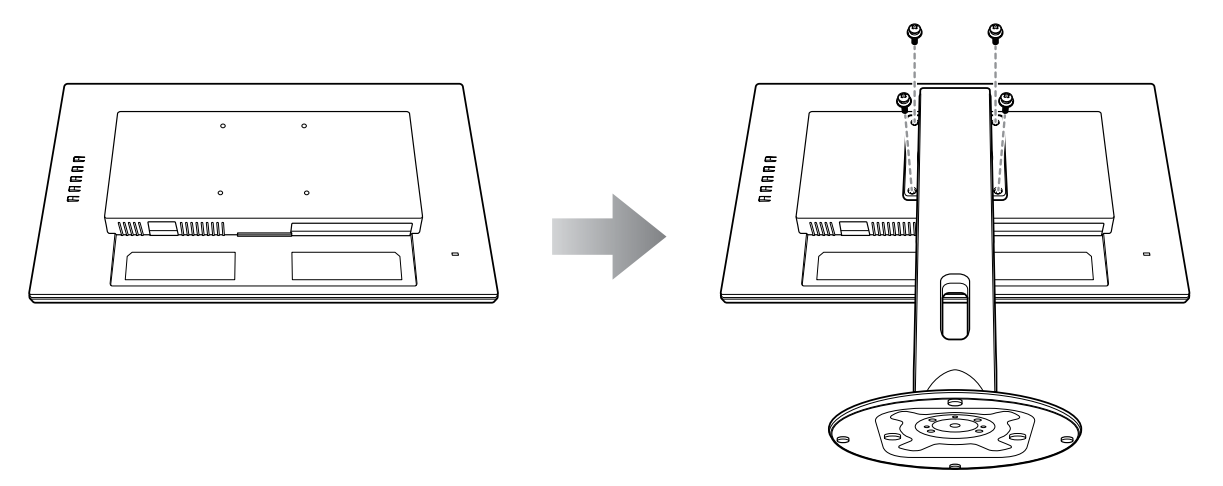

**3. Установите LCD монитор в вертикальное положение.**

# <span id="page-10-0"></span>**ОПИСАНИЕ ПРОДУКТА**

#### **1.2.2 Регулировка угла наклона и высоты**

Для оптимального просмотра рекомендуется взглянуть на всю поверхность экрана, а затем отрегулировать угол наклона LCD монитора и высоту в соответствии с вашими предпочтениями.

Держите подставку, чтобы экран не опрокинулся при регулировке.

Вы можете отрегулировать угол наклона и высоту экрана, как показано ниже:

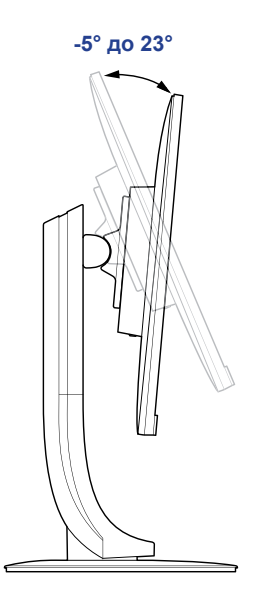

Угол наклона: Угол вращения:

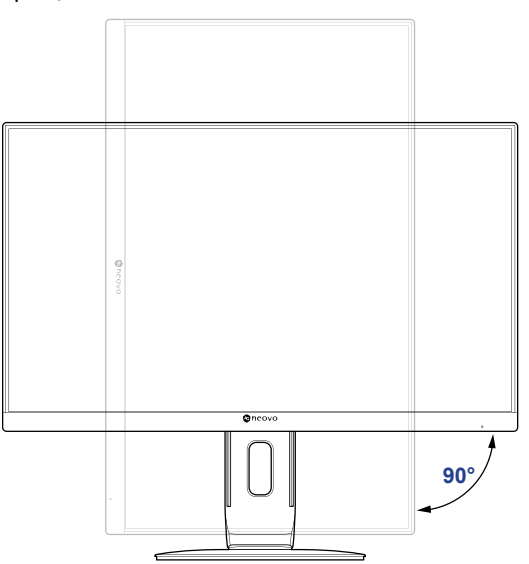

**Примечание:** *Перед выполнением регулировки обязательно отрегулируйте высоту до самого высокого положения, а затем поверните экран на 90˚.*

Угол поворота: Регулировка высоты:

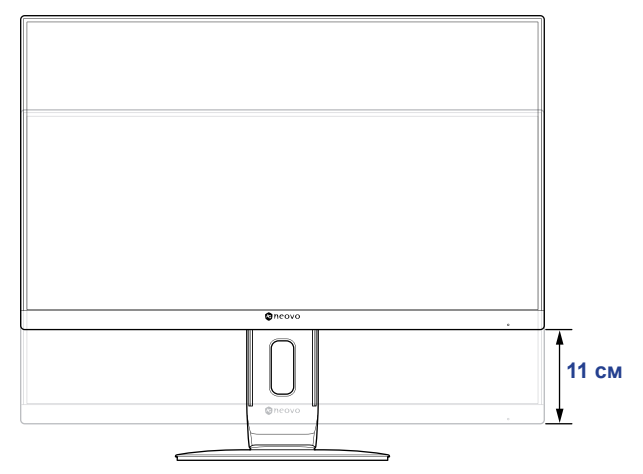

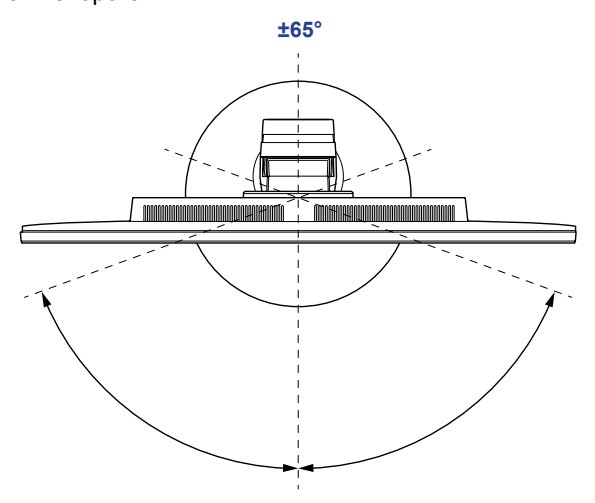

#### <span id="page-11-0"></span>**1.2.3 Настенное крепление**

Чтобы закрепить LCD монитор на стене, выполните следующие действия:

#### **1. Снятие подставки.**

См.стр. [32](#page-31-0).

#### **2. Настенное крепление LCD монитора.**

Прикрутите монтажный кронштейн к отверстиям VESA на задней панели LCD монитора.

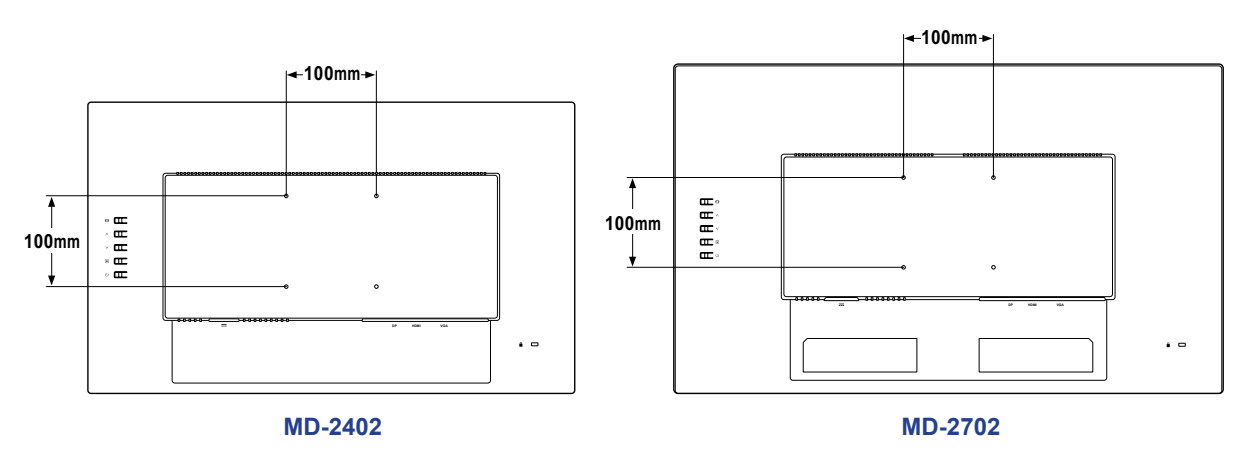

**Примечание:** *Примите меры для предотвращения падения LCD монитора и уменьшения возможных травм, а также повреждения в случае землетрясения или других бедствий.*

- *• Используйте только комплект для настенного монтажа размером 100 x 100 мм, рекомендованный AG Neovo. Все комплекты AG Neovo для настенного монтажа соответствуют стандарту VESA.*
- *• Закрепите LCD монитор на прочной стене, достаточно прочной, чтобы выдержать его вес.*
- *• Рекомендуется устанавливать LCD монитор на стену, не наклоняя его вниз.*

# <span id="page-12-0"></span>**ОПИСАНИЕ ПРОДУКТА**

#### **1.3 Обзор**

#### **1.3.1 Панель управления и индикатор**

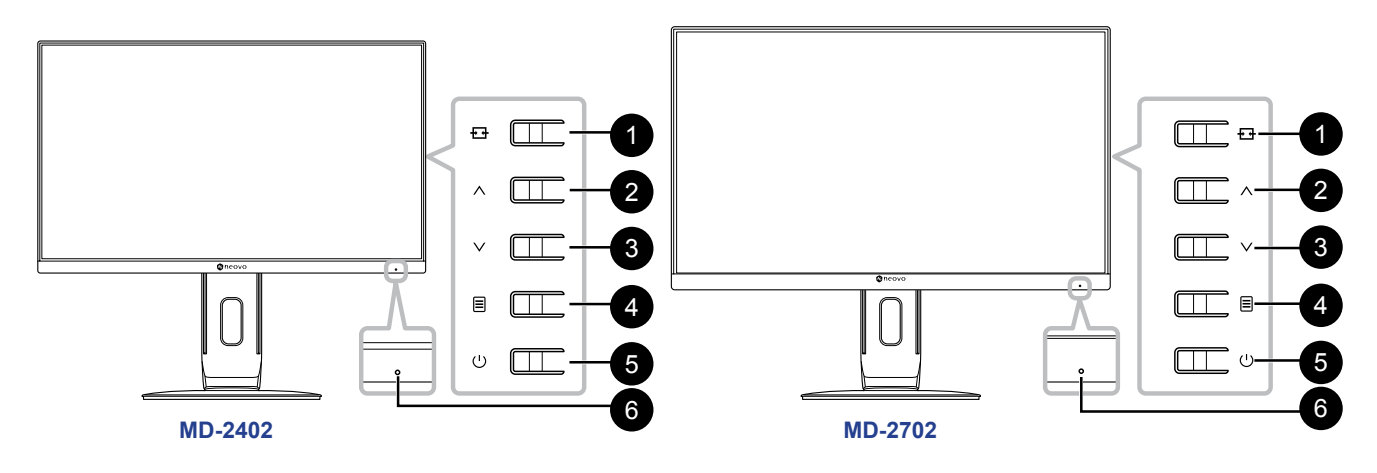

**AUTO/SOURCE/EXIT (** $\overline{E}$ ): Hot Key: Source Key

- Когда экранное меню выключено, нажмите и удерживайте перечисленные ниже клавиши клавиатуры не менее 3 секунд, чтобы активировать функцию автоматической настройки (для источника входного сигнала VGA).
- Когда экранное меню выключено, нажмите для выбора входа при подключении входного кабеля.
- Когда экранное меню включено, нажмите для выхода из экранного меню.

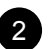

#### $\bullet$  UP ( $\wedge$ ):

Когда экранное меню включено, перемещайтесь по значкам настроек или настраивайте функцию.

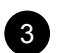

#### **DOWN** ( $\vee$ ): Hot Key: PICTURE MODE Select

- Когда экранное меню выключено, активируйте Режим изображения (PICTURE MODE).
- Когда экранное меню включено, перемещайтесь по значкам настроек или настраивайте функцию.

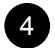

#### 4 **MENU/ENTER ( ):**

Активное экранное меню, подтверждение настройки функций или выход из экранного меню.

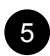

#### 5 **POWER ( ):**

Нажмите, чтобы включить или выключить монитор.

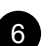

**Combiney Power status indicator:** Указывает рабочее состояние монитора:

- Горит синим монитор включен.
- Мигает синим монитор находится в режиме ожидания.
- Не горит монитор выключен.

# <span id="page-13-0"></span>**ОПИСАНИЕ ПРОДУКТА**

#### **1.3.2 Вид сзади**

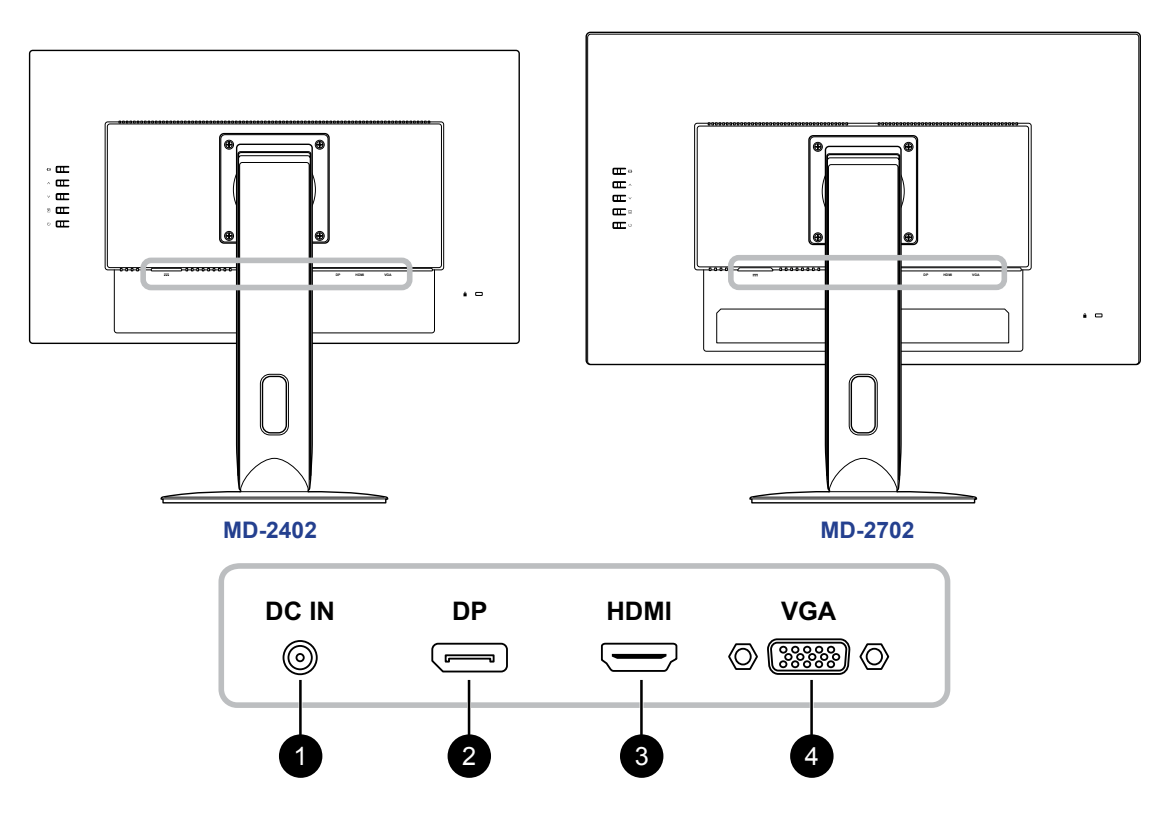

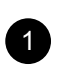

#### **1** DC IN:

Подключите с помощью прилагаемого адаптера питания.

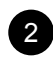

#### <sup>2</sup> **DisplayPort IN:**

Подключите входной сигнал DisplayPort.

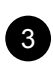

#### <sup>3</sup> **HDMI IN:**

Подключите входной сигнал HDMI.

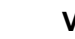

#### <sup>4</sup> **VGA IN:**

Подключите входной сигнал VGA.

# <span id="page-14-0"></span>**ГЛАВА 2: ПОДКЛЮЧЕНИЕ**

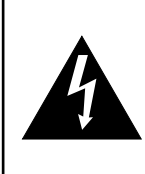

#### **ВНИМАНИЕ:**

Перед выполнением каких-либо подключений убедитесь, что LCD монитор не подключен к электрической сети. Подключение кабелей при включенном питании может привести к поражению электрическим током или травме.

#### **2.1 Подключение питания**

- **1. Подключите шнур питания к адаптеру питания.**
- **2. Подключите адаптер питания к входу питания постоянного тока на задней панели LCD монитора.**
- **3. Подключите вилку шнура питания к розетке или источнику питания.**

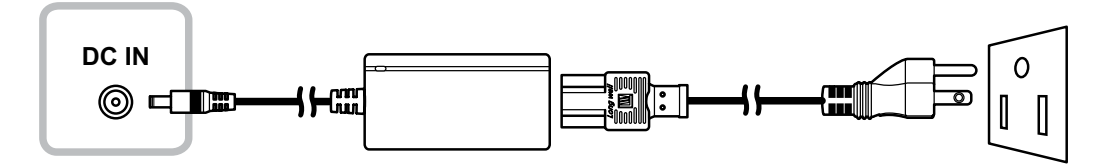

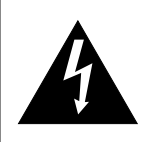

#### **ВНИМАНИЕ:**

При отсоединении шнура питания держите его за вилку. Никогда не тяните за шнур.

### <span id="page-15-0"></span>**ПОДКЛЮЧЕНИЕ**

#### **2.2 Подключение источников входного сигнала**

Источники входного сигнала могут быть подключены с помощью любого из следующих кабелей:

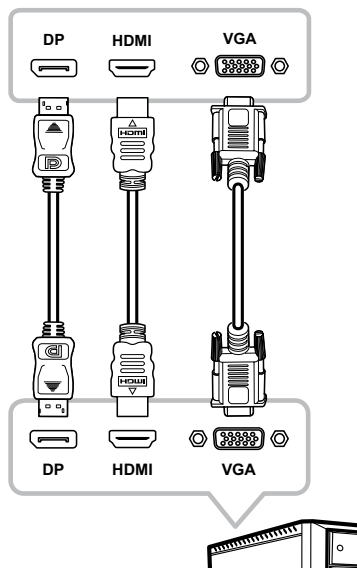

#### • **DisplayPort**

Подключите один конец кабеля DP к разъему DP на LCD мониторе, а другой конец - к разъему DP компьютера.

#### • **HDMI**

Подключите один конец кабеля HDMI к разъему HDM на LCD мониторе, а другой конец к разъему HDMI компьютера.

#### • **VGA**

Подключите один конец кабеля D-Sub (VGA) к разъему D-Sub (VGA) LCD монитора, а другой конец - к разъему D-Sub (VGA) компьютера.

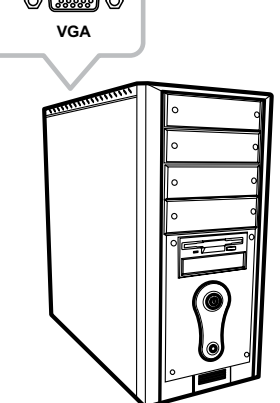

## <span id="page-16-0"></span>**ГЛАВА 3: ИСПОЛЬЗОВАНИЕ LCD МОНИТОРА**

#### **3.1 Включение питания**

- **1. Подключите адаптер питания к входу питания постоянного тока на задней панели LCD монитора.**
- **2. Подключите вилку шнура питания к розетке или источнику питания.**
- 3. Нажмите кнопку  $\bigcup$  на панели управления.

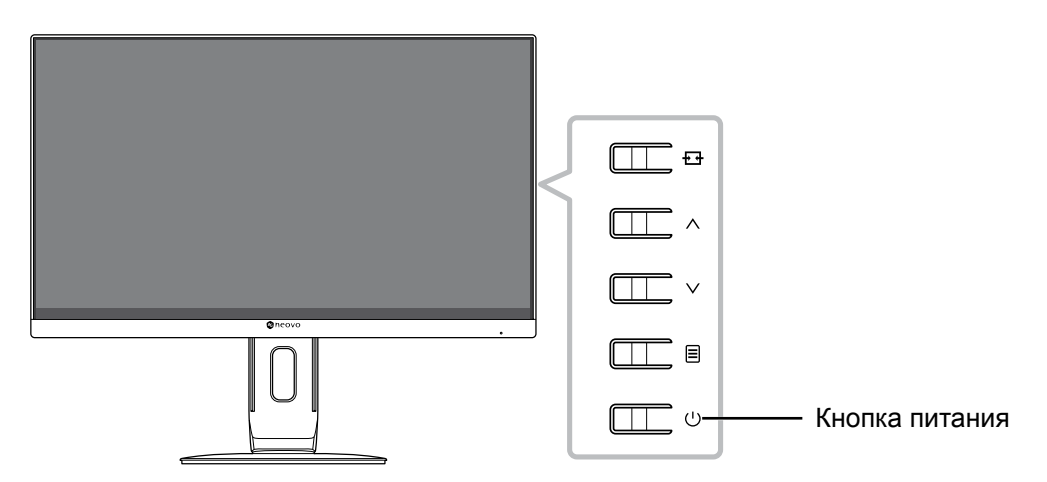

Когда LCD монитор включен, нажмите кнопку  $\bigcup$ , чтобы его выключить.

**Примечание:** *LCD монитор продолжает потреблять энергию, пока шнур питания подключен к электрической розетке. Отключите шнур питания, чтобы полностью отключить питание.*

#### **3.2 Выбор источника входного сигнала**

Нажмите кнопку  $H_1$ , чтобы вызвать меню источника.

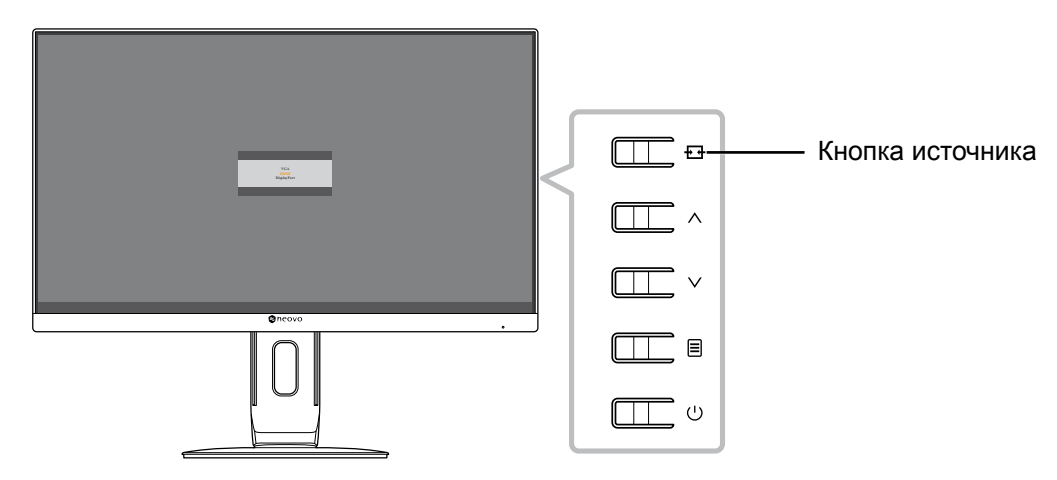

На экране появляется следующее меню:

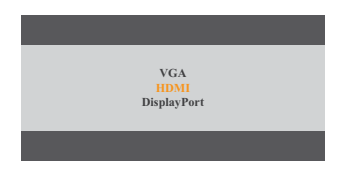

### <span id="page-17-0"></span>**ИСПОЛЬЗОВАНИЕ LCD МОНИТОРА**

#### **3.3 Использование функции автоматической настройки**

Нажмите и удерживайте кнопку  $\pm 1$  не менее 3 секунд, чтобы выполнить автоматическую настройку источника VGA. Эта функция автоматически настраивает LCD монитор на оптимальные настройки, включая горизонтальное и вертикальное положение, частоту и фазу.

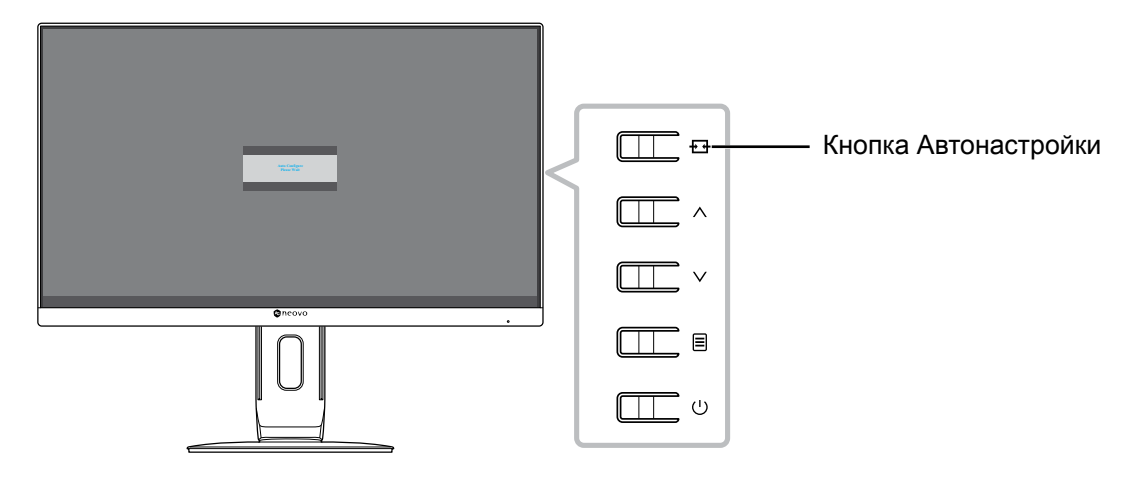

При запуске автоматической настройки на экране отображается следующее сообщение:

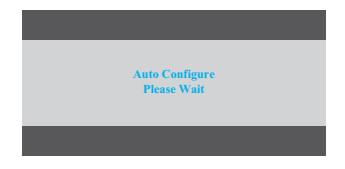

#### **3.4 Выбор режима изображения**

Нажмите кнопку  $\vee$ , чтобы вызвать меню режимов изображения.

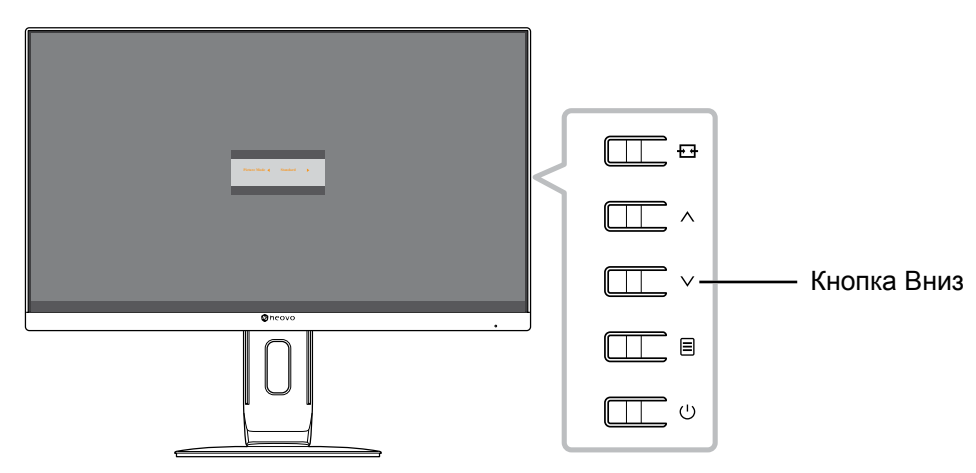

На экране появляется следующее меню:

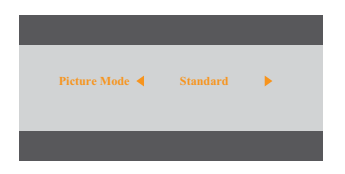

Нажмите кнопку  $\wedge$  или  $\vee$ , чтобы выбрать режим изображения. Затем нажмите кнопку  $\equiv$  для подтверждения или подождите, пока меню режима изображения автоматически не исчезнет с экрана. Доступные варианты режима изображения включают "Standard" или "DICOM".

#### <span id="page-18-0"></span>**3.5 Отображение экранного меню**

Нажмите кнопку  $\equiv$ , чтобы открыть экранное меню. Нажмите кнопку  $\pm$ , чтобы закрыть экранное меню.

Для получения дополнительной информации о настройке параметров см. стр[. 23.](#page-22-1)

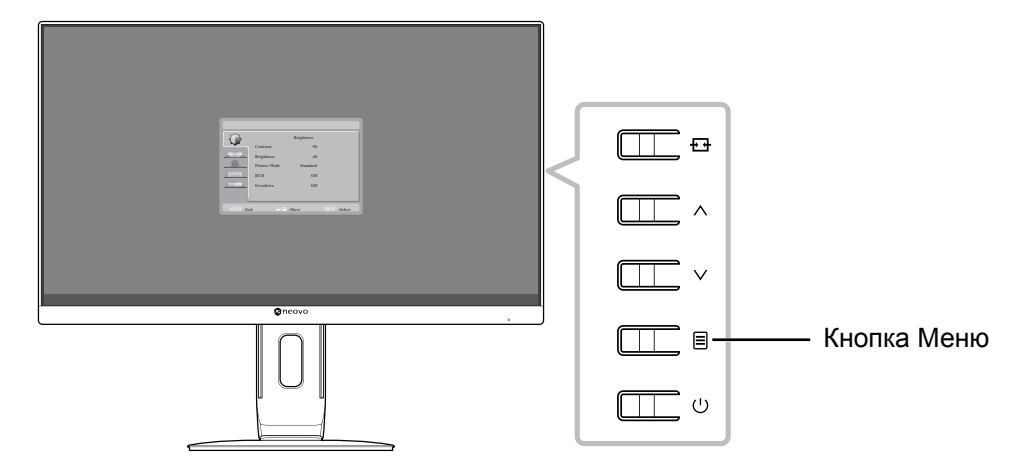

На экране появится следующее меню:

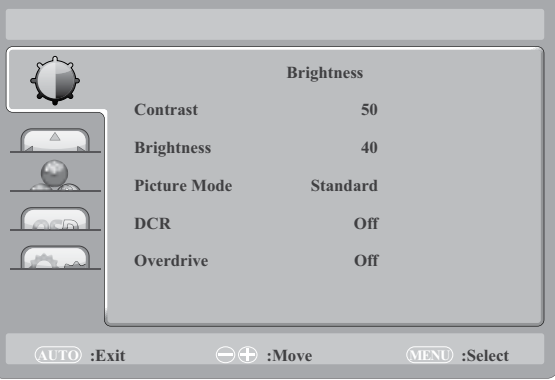

#### <span id="page-18-1"></span>**3.6 Блокировка экранного меню**

Чтобы заблокировать экранное меню, нажмите и удерживайте кнопку *, когда LCD монитор* выключен, а затем нажмите кнопку  $\bigcup$ , чтобы включить LCD монитор.

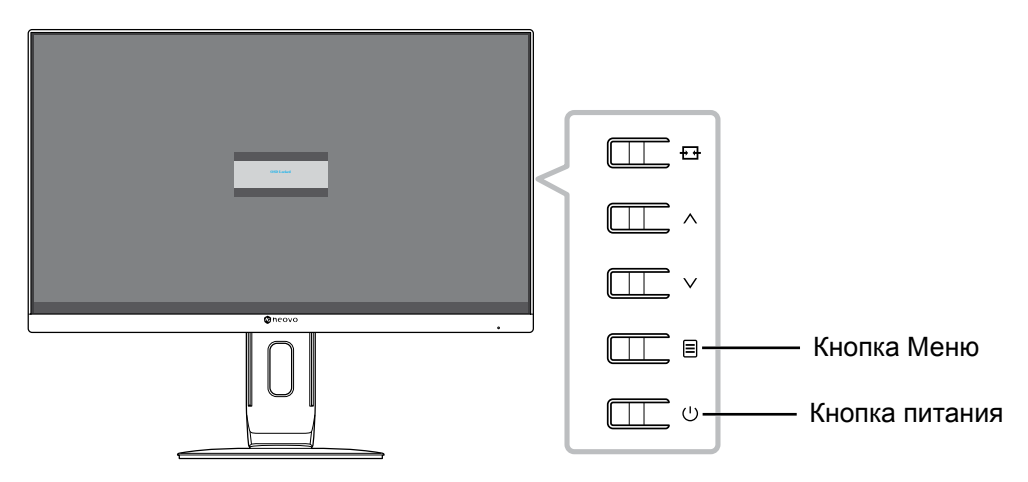

# **ИСПОЛЬЗОВАНИЕ LCD МОНИТОРА**

 $C$ ледующее меню появляется на экране при нажатии кнопок  $\wedge$ ,  $\vee$ , или  $\textbf{E}$ :

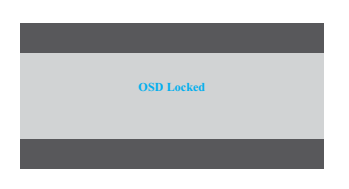

Чтобы разблокировать экранное меню, нажмите и удерживайте кнопку *,* 目, когда LCD монитор выключен, а затем нажмите кнопку  $\bigcup$ .

### <span id="page-20-0"></span>**ГЛАВА 4: ЭКРАННОЕ МЕНЮ**

#### **4.1 Использование экранного меню**

1. Нажмите кнопку  $\Xi$ , чтобы вызвать экранное меню.

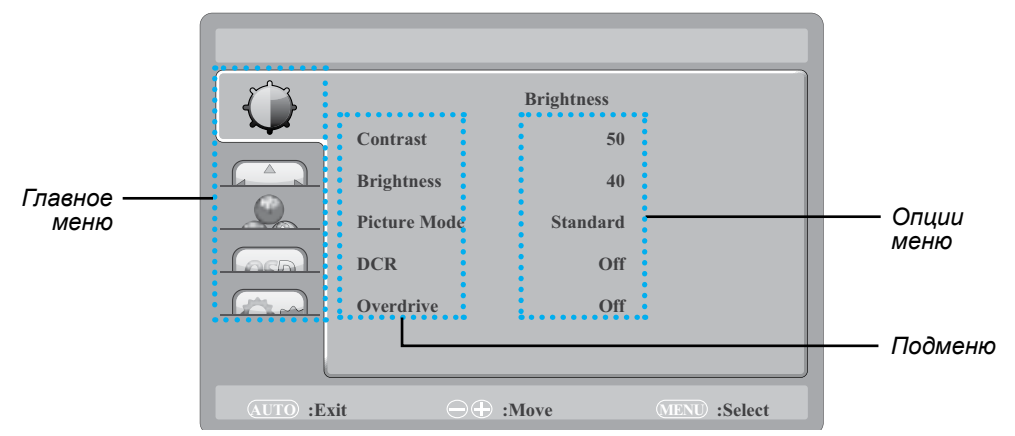

**2. Нажмите кнопку ∧ или ∨, чтобы выбрать меню, и нажмите кнопку ⊟, чтобы войти в выбранное меню.**

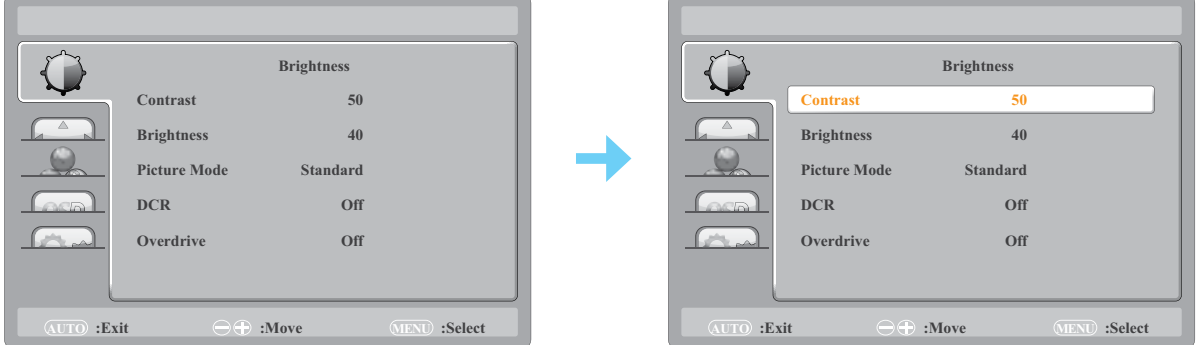

Выбранный значок меню появится на левой панели, а текст выбранного пункта станет оранжевым.

**3. Нажмите кнопку ∧ или ∨, чтобы выбрать параметр подменю, и нажмите кнопку** *官* **, чтобы войти в его параметры.**

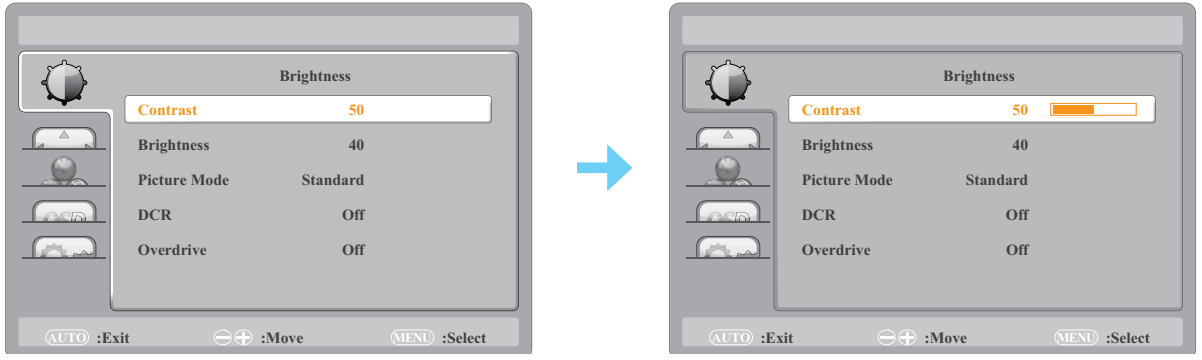

Текст выбранного пункта меню или подменю становится оранжевым.

- **4. Нажмите кнопку ∧ или ∨, чтобы изменить значение или выбрать настройку.**
- **5. Для выхода из подменю нажмите кнопку .**
- **6. Чтобы закрыть окно экранного меню, нажмите кнопку <del>⊡</del> несколько раз.**

**Примечание:** *При изменении настроек все изменения сохраняются, когда пользователь выполняет следующие действия:*

- *• Переходит в другое меню*
- *• Выходит из экранного меню*
- *• Ожидает исчезновения экранного меню*

## <span id="page-21-0"></span>**ЭКРАННОЕ МЕНЮ**

#### **4.2 Структура экранного меню**

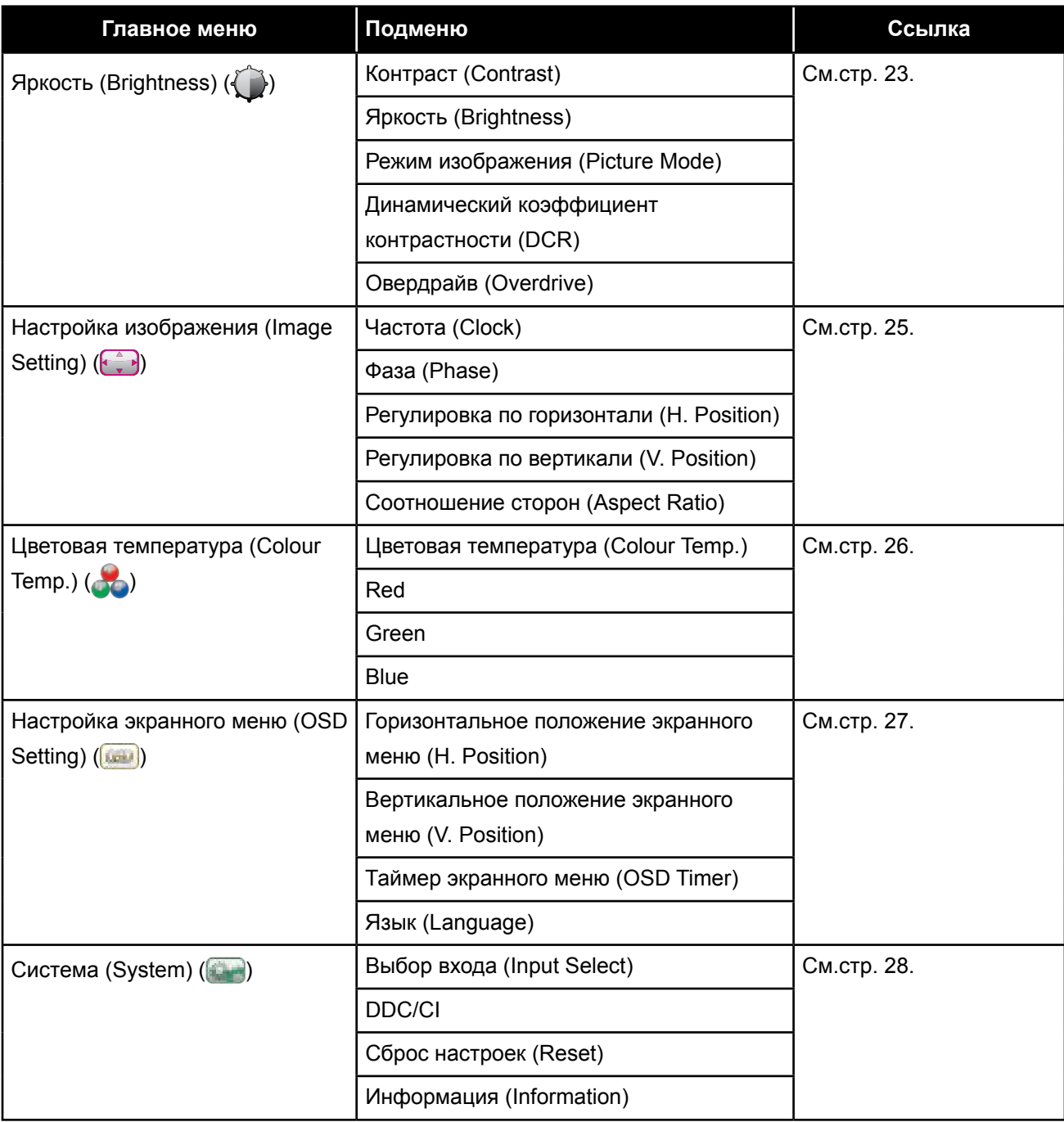

**Примечание:** *Доступность некоторых пунктов меню зависит от источника входного сигнала и текущей настройки. Если меню недоступно, оно отключено и отображается серым цветом.*

# <span id="page-22-0"></span>**ГЛАВА 5: НАСТРОЙКА LCD МОНИТОРА**

#### <span id="page-22-1"></span>**5.1 Настройка яркости**

- 1. Нажмите кнопку  $\textbf{F}$ , чтобы вызвать экранное меню.
- **2. Нажмите кнопку ∧ или ∨, чтобы выбрать**  $\bigcirc$  **и нажмите кнопку <b>■**, чтобы войти в **меню яркости (Brightness).**

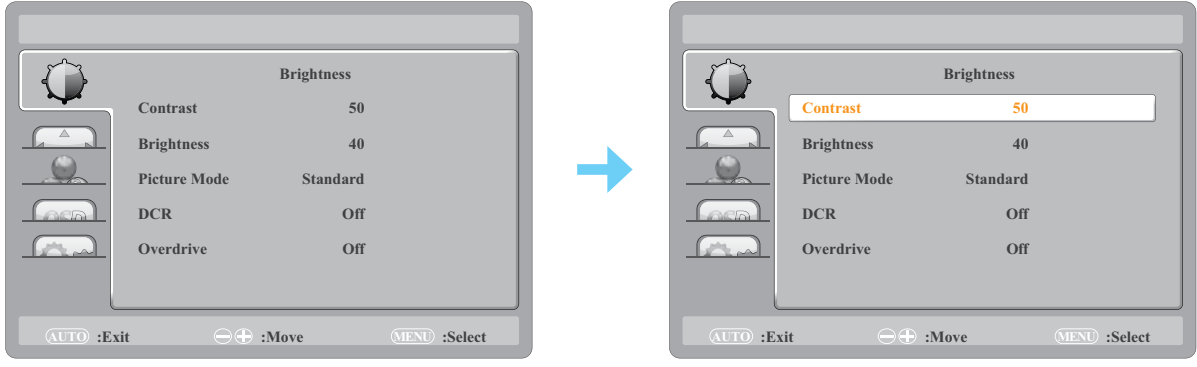

**3. Нажмите кнопку ∧ или ∨, чтобы выбрать параметр подменю, и нажмите кнопку , чтобы войти в его подменю.**

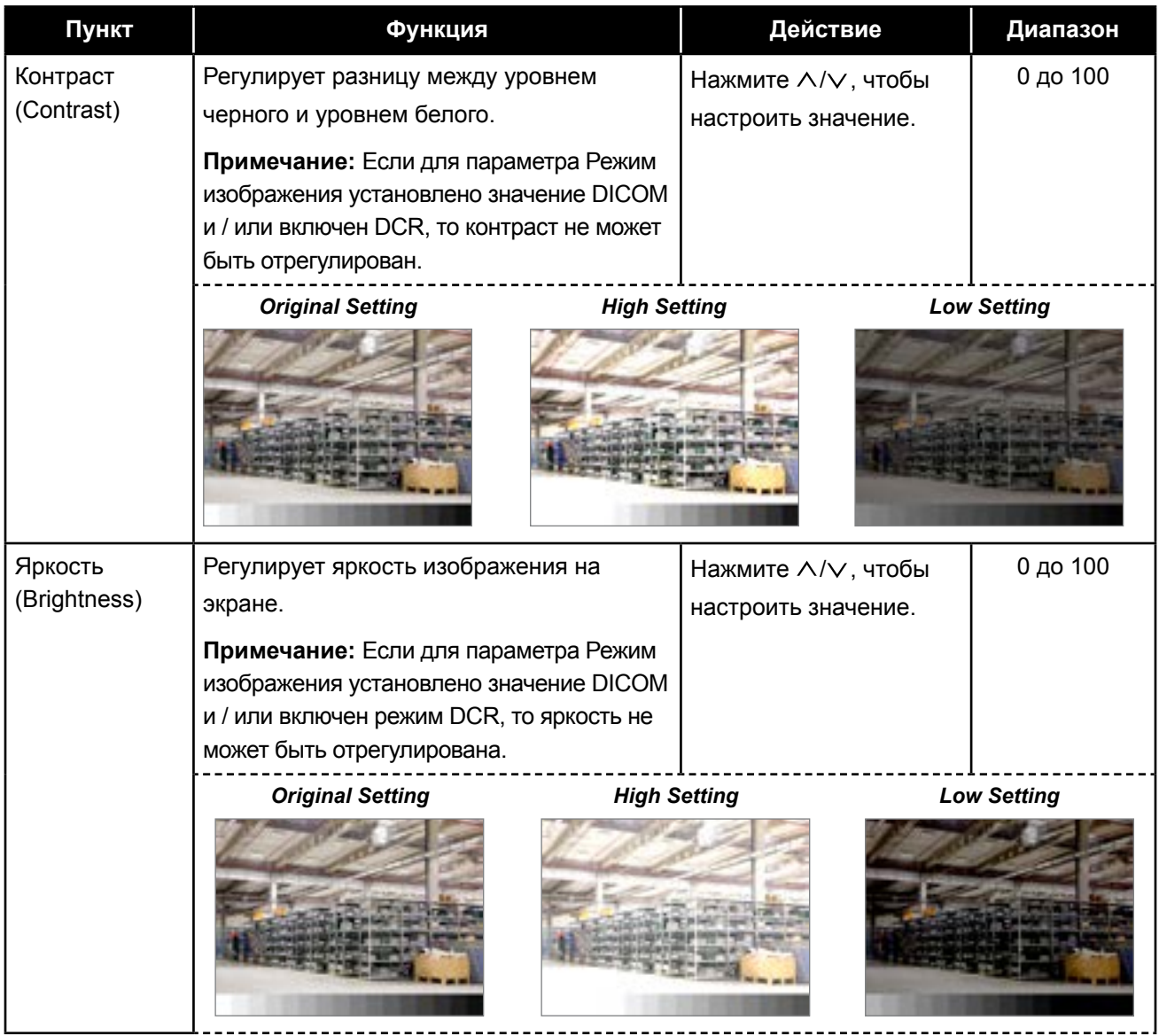

<span id="page-23-0"></span>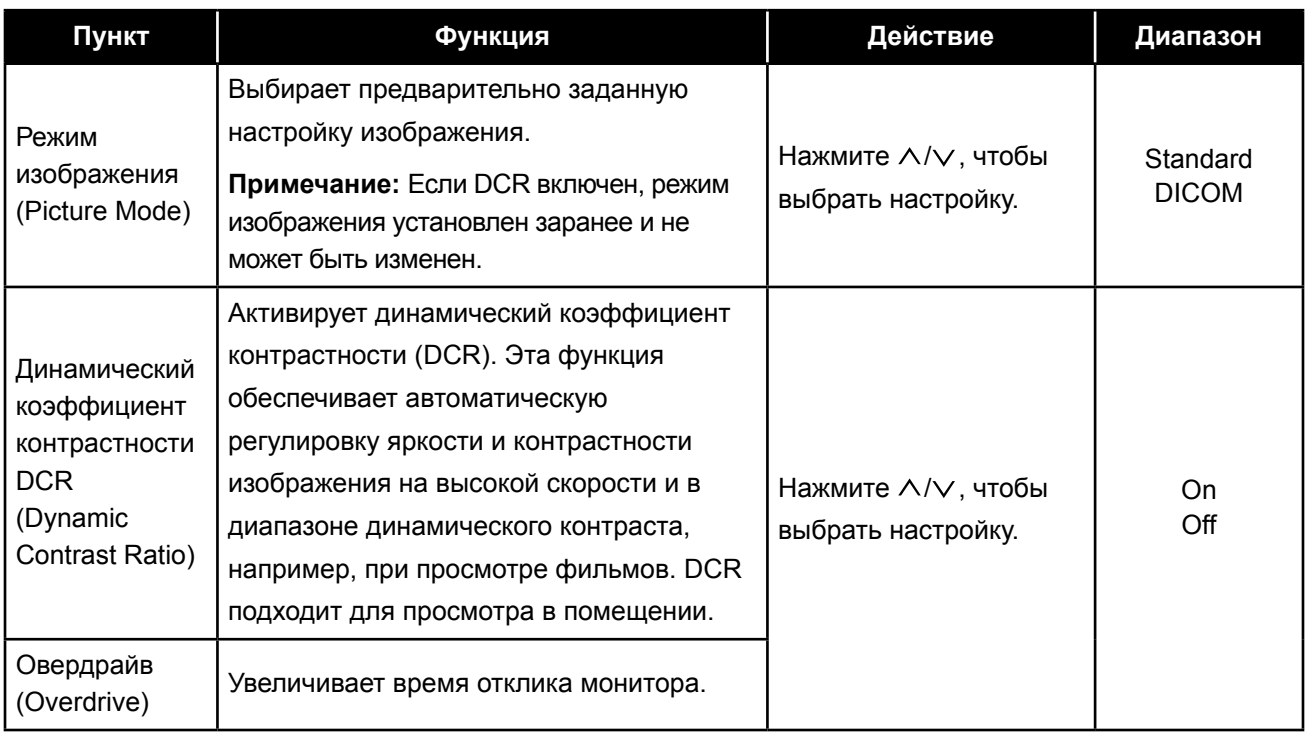

#### <span id="page-24-0"></span>**5.2 Настройка изображения**

- 1. Нажмите кнопку  $\equiv$ , чтобы вызвать экранное меню.
- **2. Нажмите кнопку ∧ или ∨, чтобы выбрать**  $\widehat{\cdot}$  **и нажмите кнопку <b>■**, чтобы войти в меню **настройки изображения (Image Setting).**

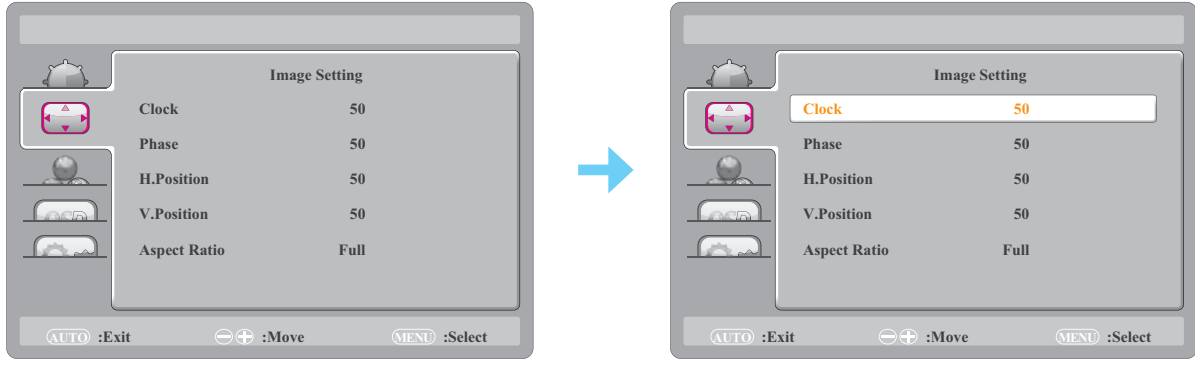

З. Нажмите кнопку ∧ или ∨, чтобы выбрать параметр подменю, и нажмите кнопку **, , чтобы войти в его настройки.**

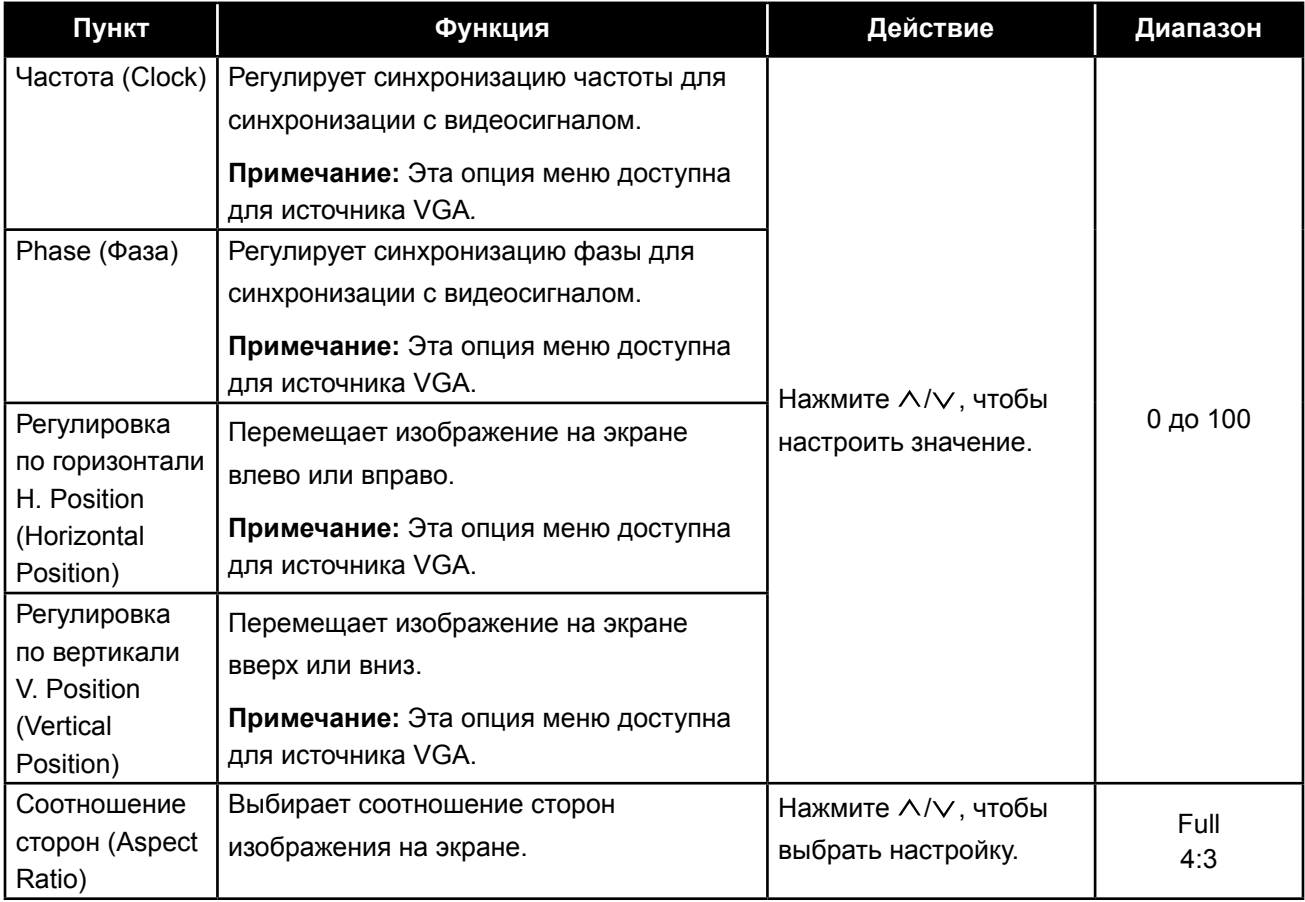

#### <span id="page-25-1"></span><span id="page-25-0"></span>**5.3 Настройка цветовой температуры**

- 1. Нажмите кнопку  $\textbf{F}$ , чтобы вызвать экранное меню.
- 2. Нажмите кнопку ∧ или ∨, чтобы выбрать **Сои нажмите кнопку** 圓, чтобы войти в меню **цветовой температуры (Color Temp.).**

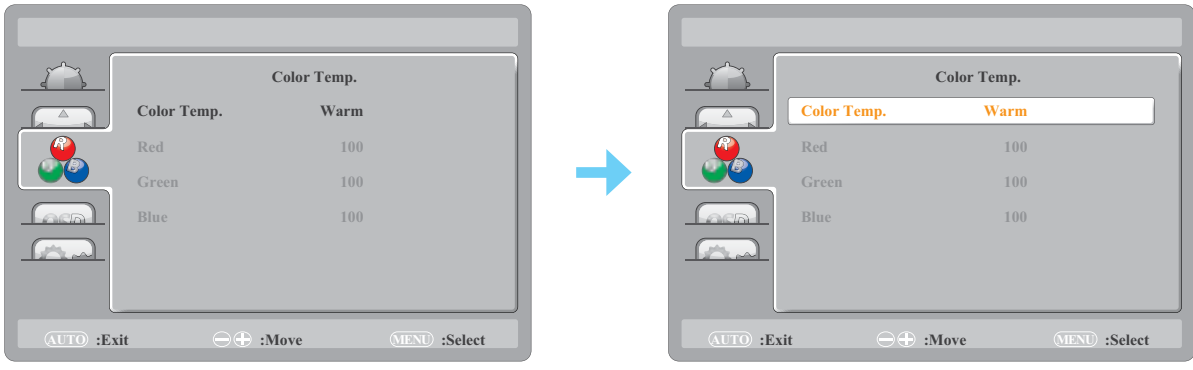

**3. Нажмите кнопку ∧ или ∨, чтобы выбрать параметр подменю, и нажмите кнопку , чтобы войти в его настройки.**

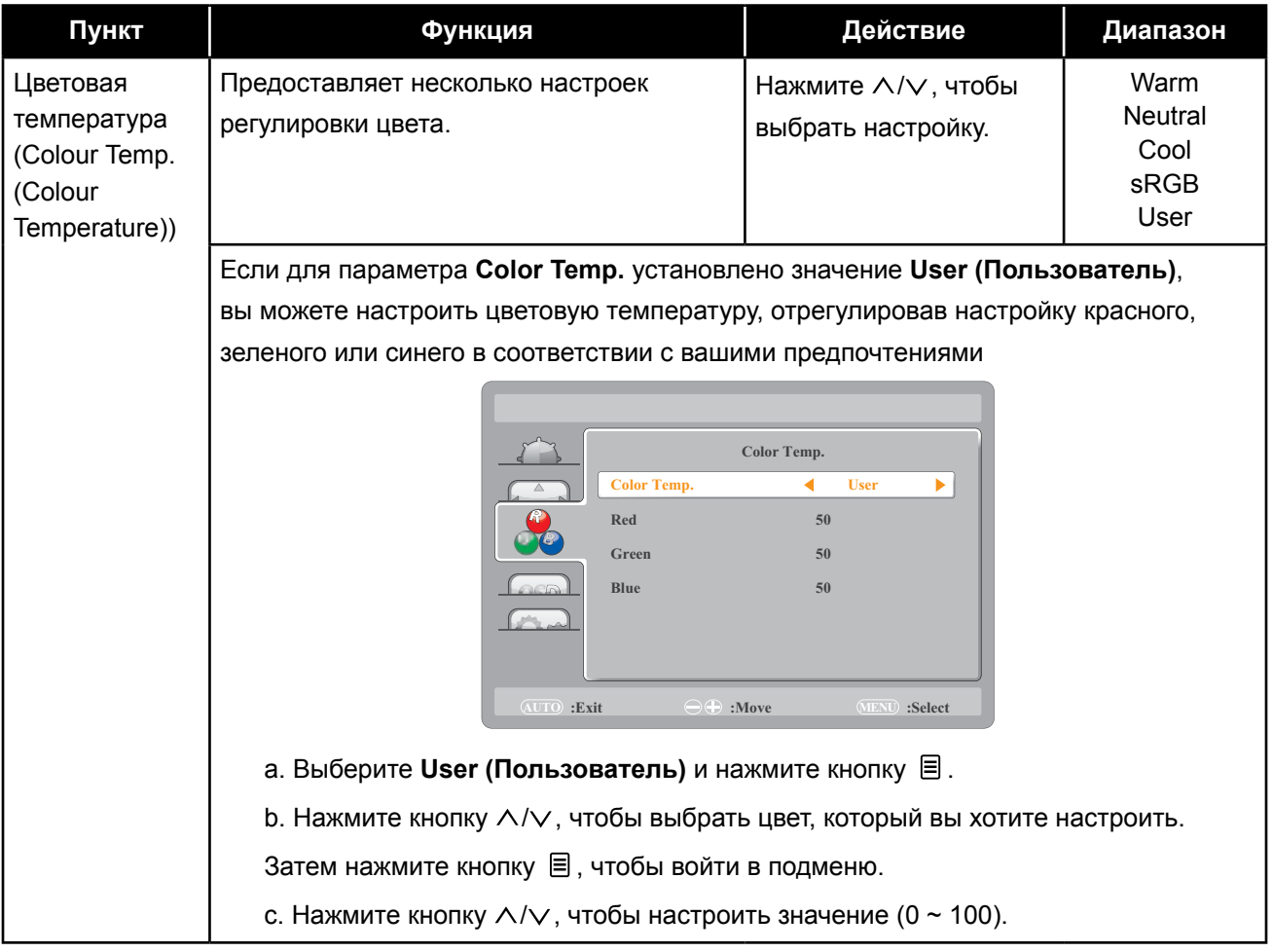

#### <span id="page-26-1"></span><span id="page-26-0"></span>**5.4 Настройка экранного меню**

- 1. Нажмите кнопку  $\Xi$ , чтобы вызвать экранное меню.
- **2.** Нажмите кнопку ∧ или ∨, чтобы выбрать **или и нажмите кнопку 冒**, чтобы войти в **настройки экранного меню (OSD Setup).**

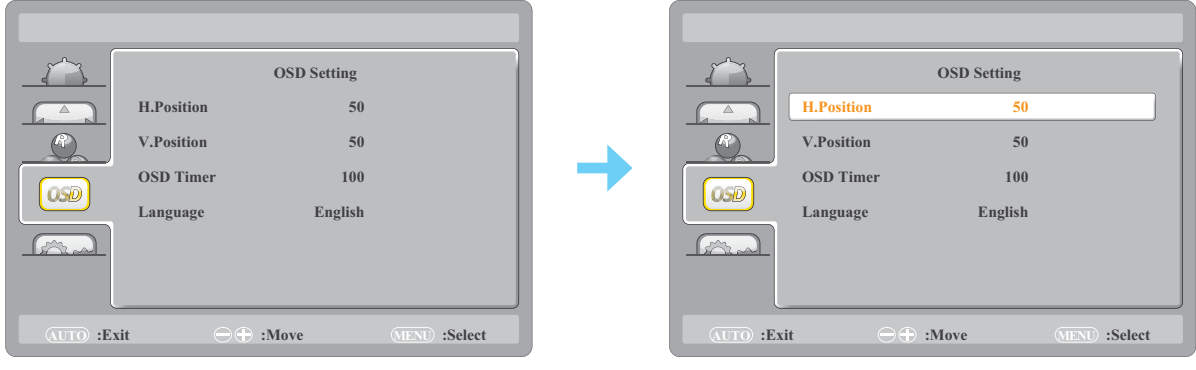

З. Нажмите кнопку ∧ или ∨, чтобы выбрать параметр подменю, и нажмите кнопку **, чтобы войти в его настройки.**

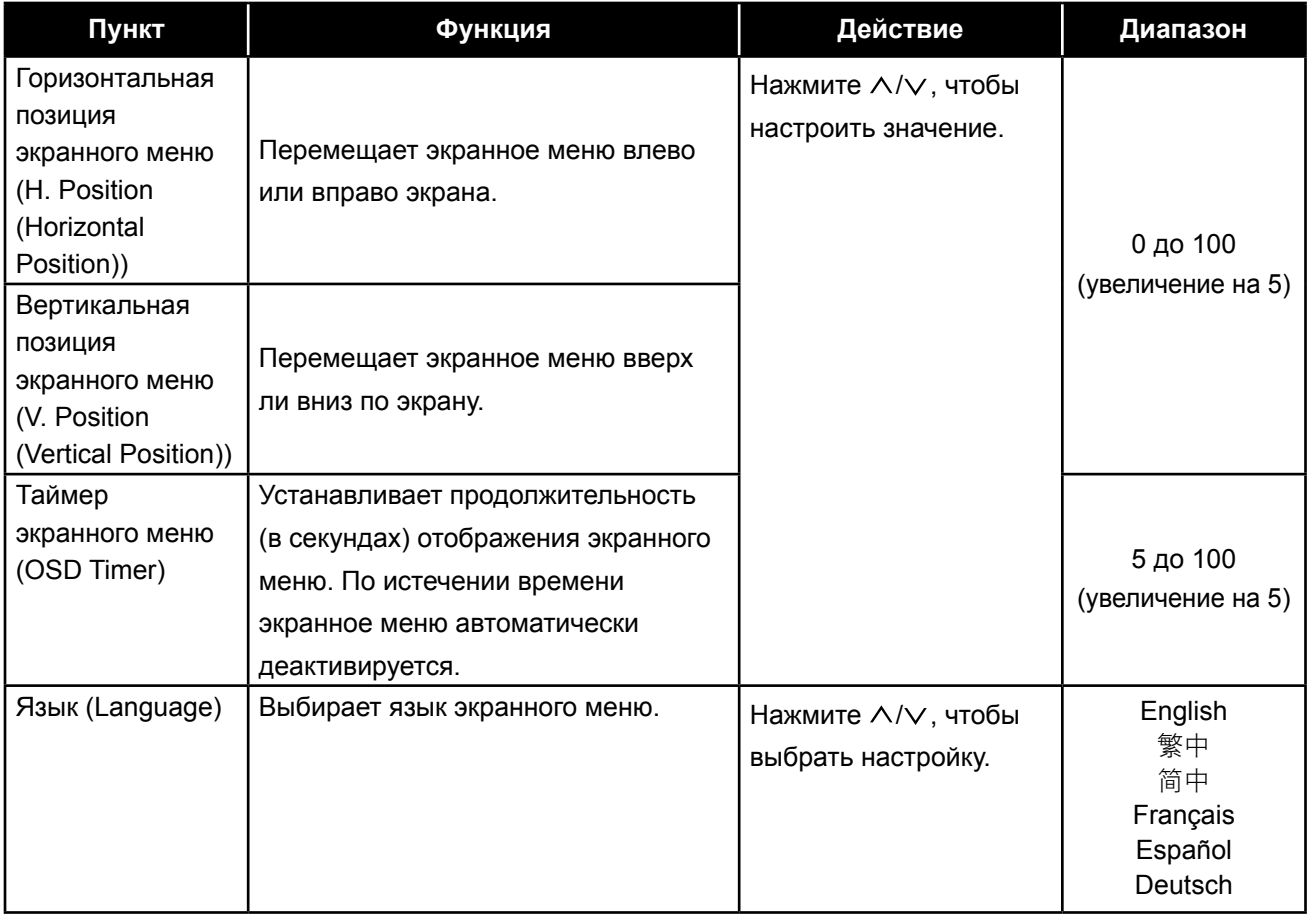

#### <span id="page-27-1"></span><span id="page-27-0"></span>**5.5 Системные настройки**

- 1. Нажмите кнопку  $\textbf{F}$ , чтобы вызвать экранное меню.
- **2. Нажмите кнопку ∧ или ∨, чтобы выбрать и нажмите кнопку ја чтобы войти в системное меню (System menu).**

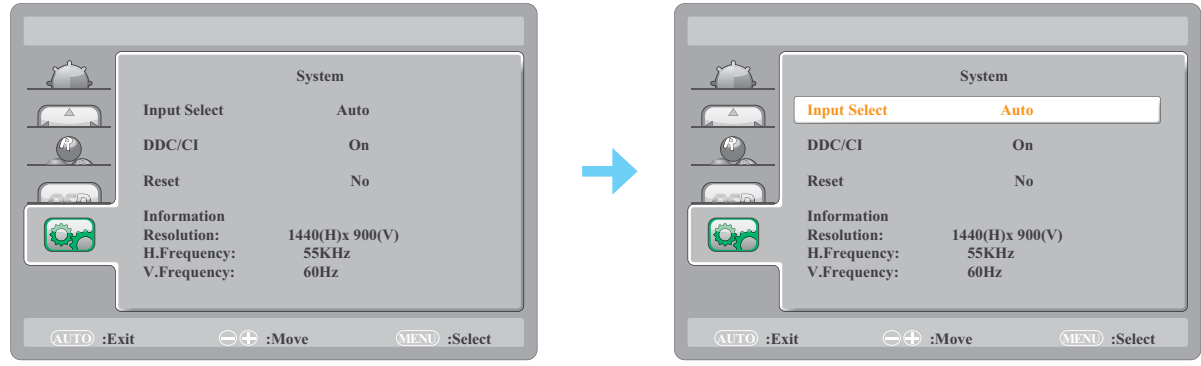

З. Нажмите кнопку ∧ или ∨, чтобы выбрать параметр подменю, и нажмите кнопку **, , чтобы войти в его настройки.**

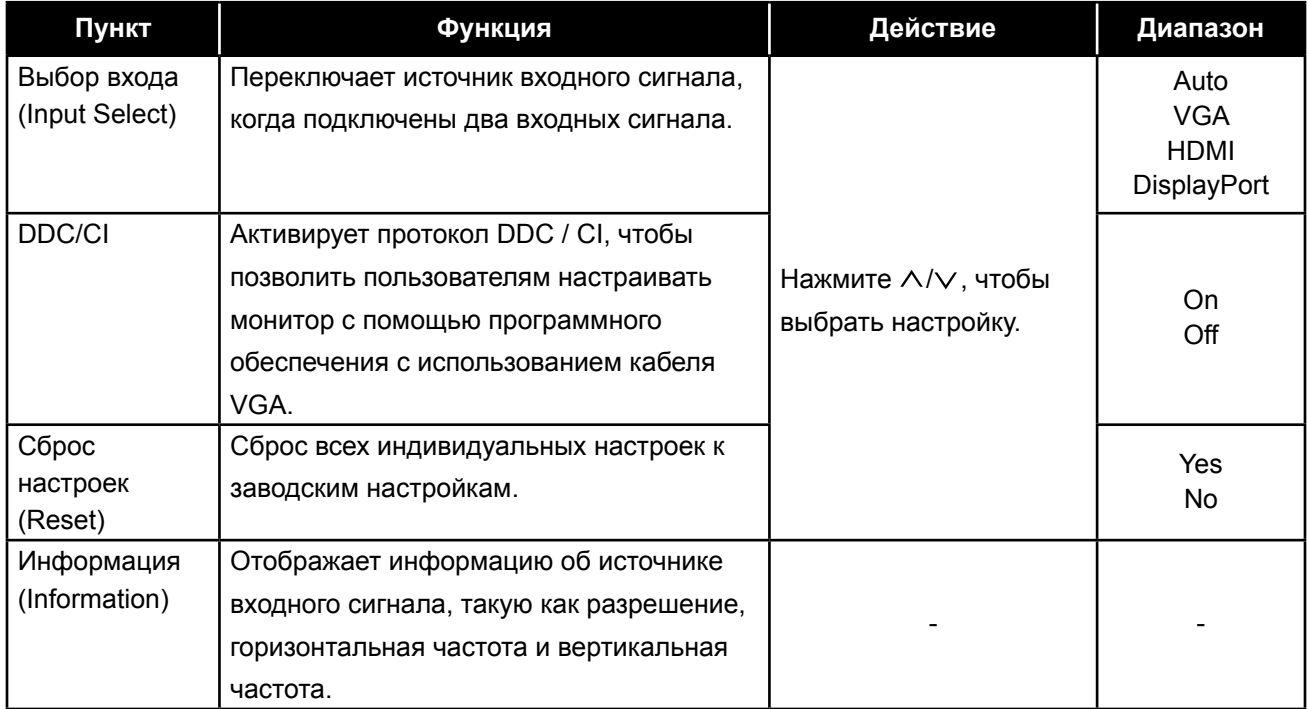

# <span id="page-28-0"></span>**ГЛАВА 6: ПРИЛОЖЕНИЕ**

#### **6.1 Предупреждающие сообщения**

Когда появляется любое из этих предупреждающих сообщений, проверьте следующие пункты.

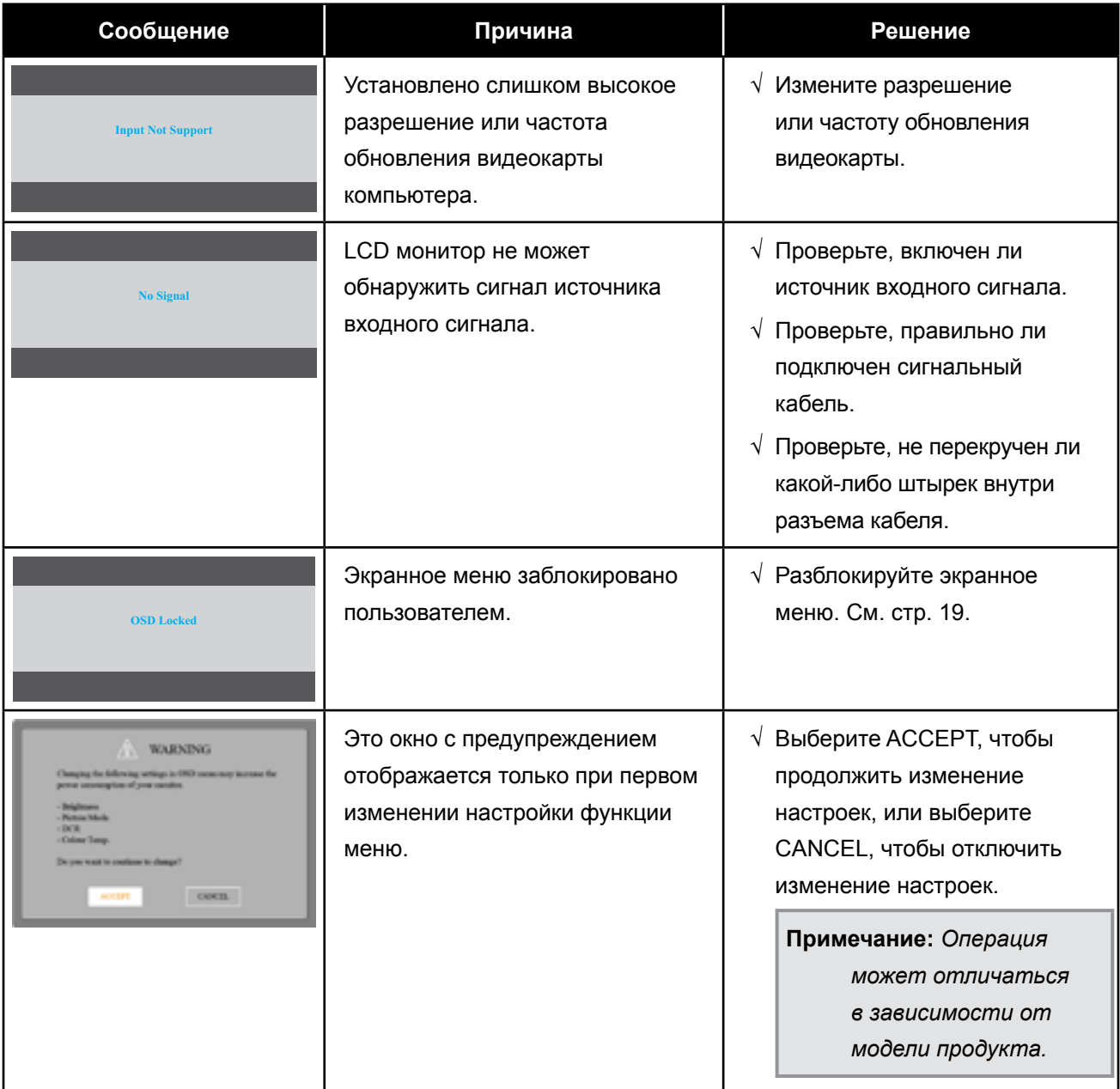

#### <span id="page-29-0"></span>**6.2 Тайминг**

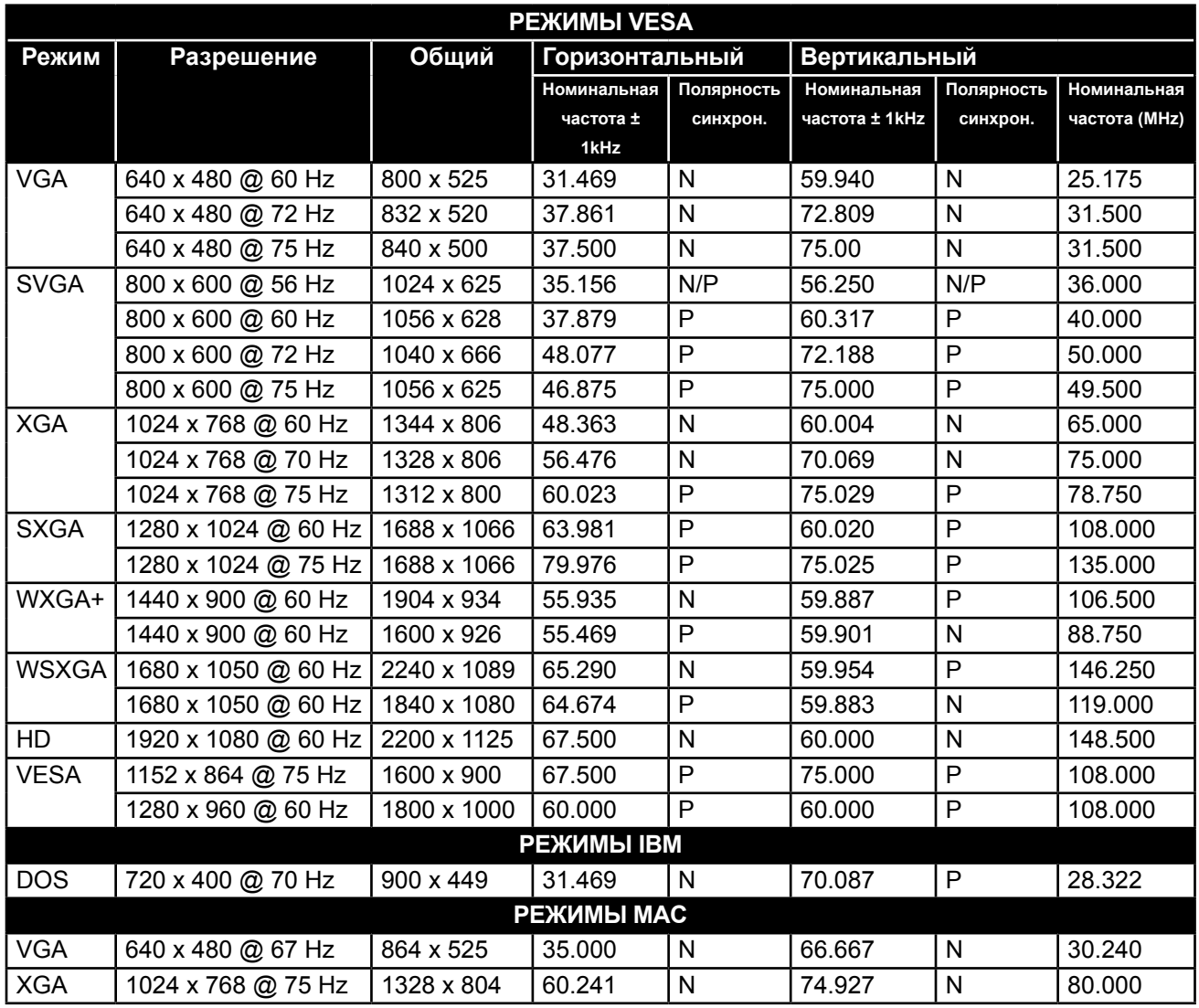

#### <span id="page-30-0"></span>**6.3 Устранение неисправностей**

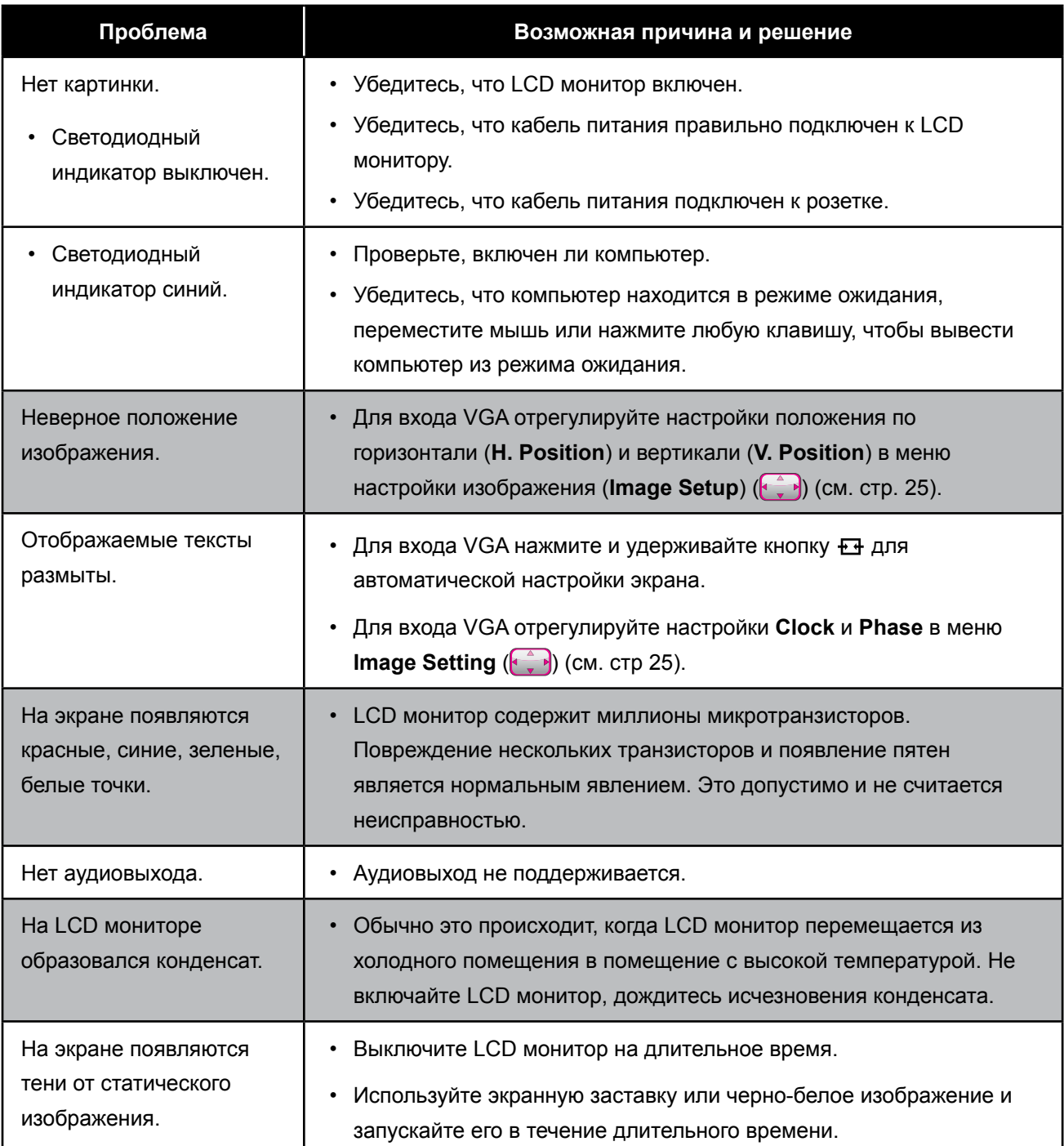

#### <span id="page-31-0"></span>**6.4 Транспортировка LCD монитора**

Чтобы транспортировать LCD монитор, поместите его в оригинальную упаковку.

#### **1. Снимите подставку.**

Открутите винты, которыми подставка крепится к LCD монитору. Затем снимите подставку.

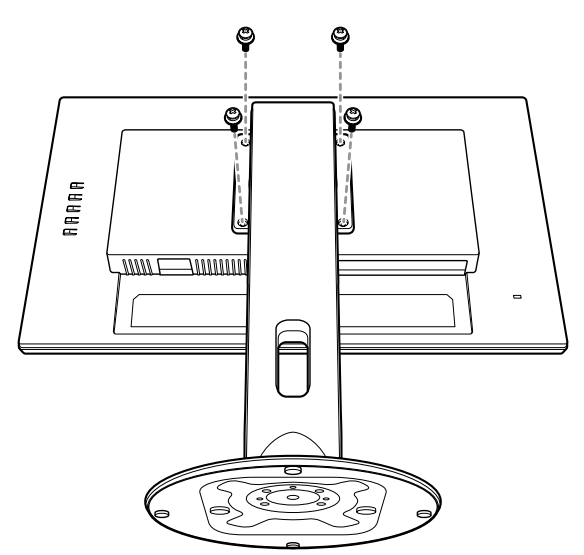

- **2. Положите LCD монитор на нижнюю поролоновую подушку.**
- **3. Поместите верхнюю поролоновую подушку на верхнюю часть LCD монитора.**
- **4. Разместите подставку и аксессуары в специально отведенном месте (при необходимости).**
- **5. Поместите LCD монитор в коробку. Заклейте коробку липкой лентой.**

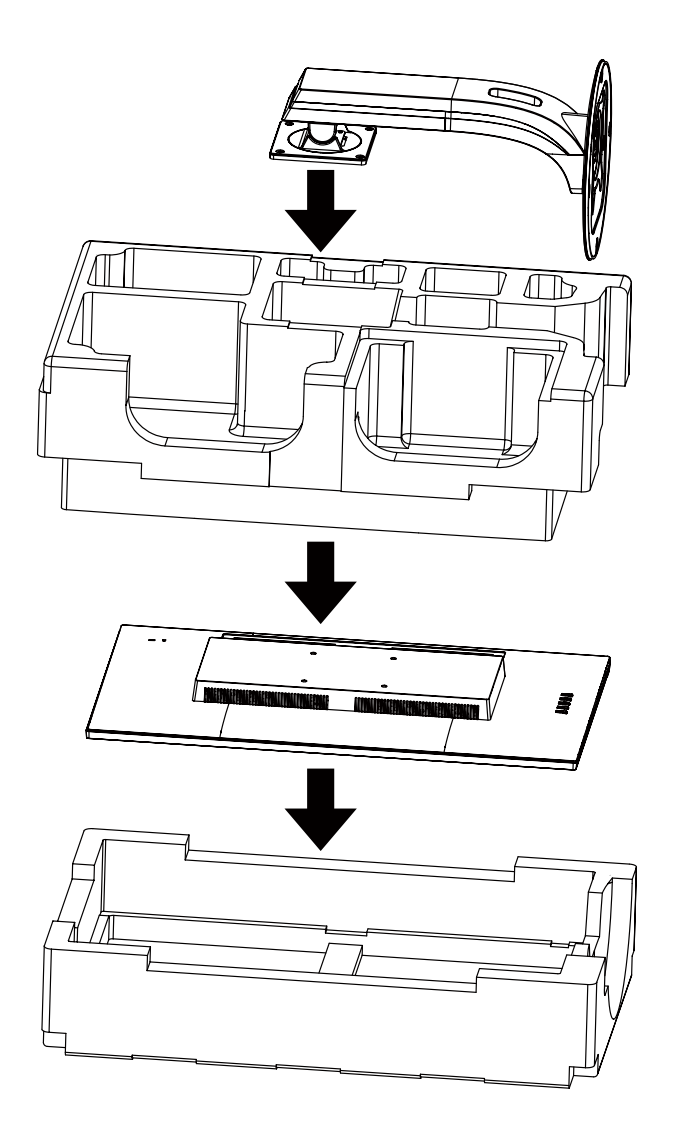

#### **Примечание:**

- *• Рекомендуется использовать оригинальную упаковочную коробку.*
- *• При повторной упаковке аккуратно поместите LCD монитор в коробку и защитите стеклянную панель от прикосновения к любому предмету.*

# <span id="page-33-0"></span>**ГЛАВА 7: ТЕХНИЧЕСКИЕ ХАРАКТЕРИСТИКИ**

#### **7.1 Технические характеристики монитора**

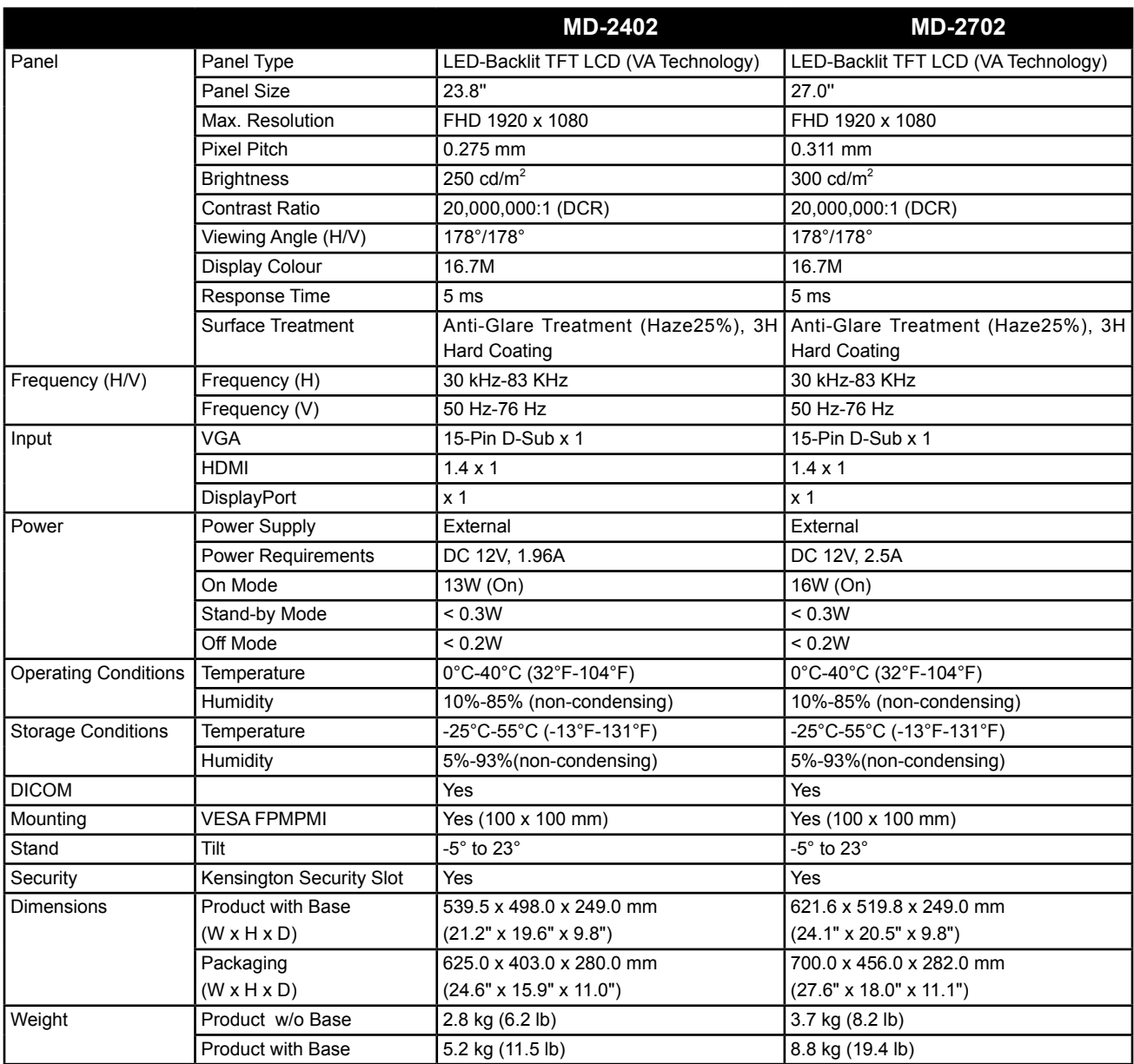

**Примечание:** *Технические характеристики могут быть изменены без предварительного уведомления.*

# <span id="page-34-0"></span>**ТЕХНИЧЕСКИЕ ХАРАКТЕРИСТИКИ**

#### **7.2 Размеры монитора**

#### **7.2.1 Размеры MD-2402**

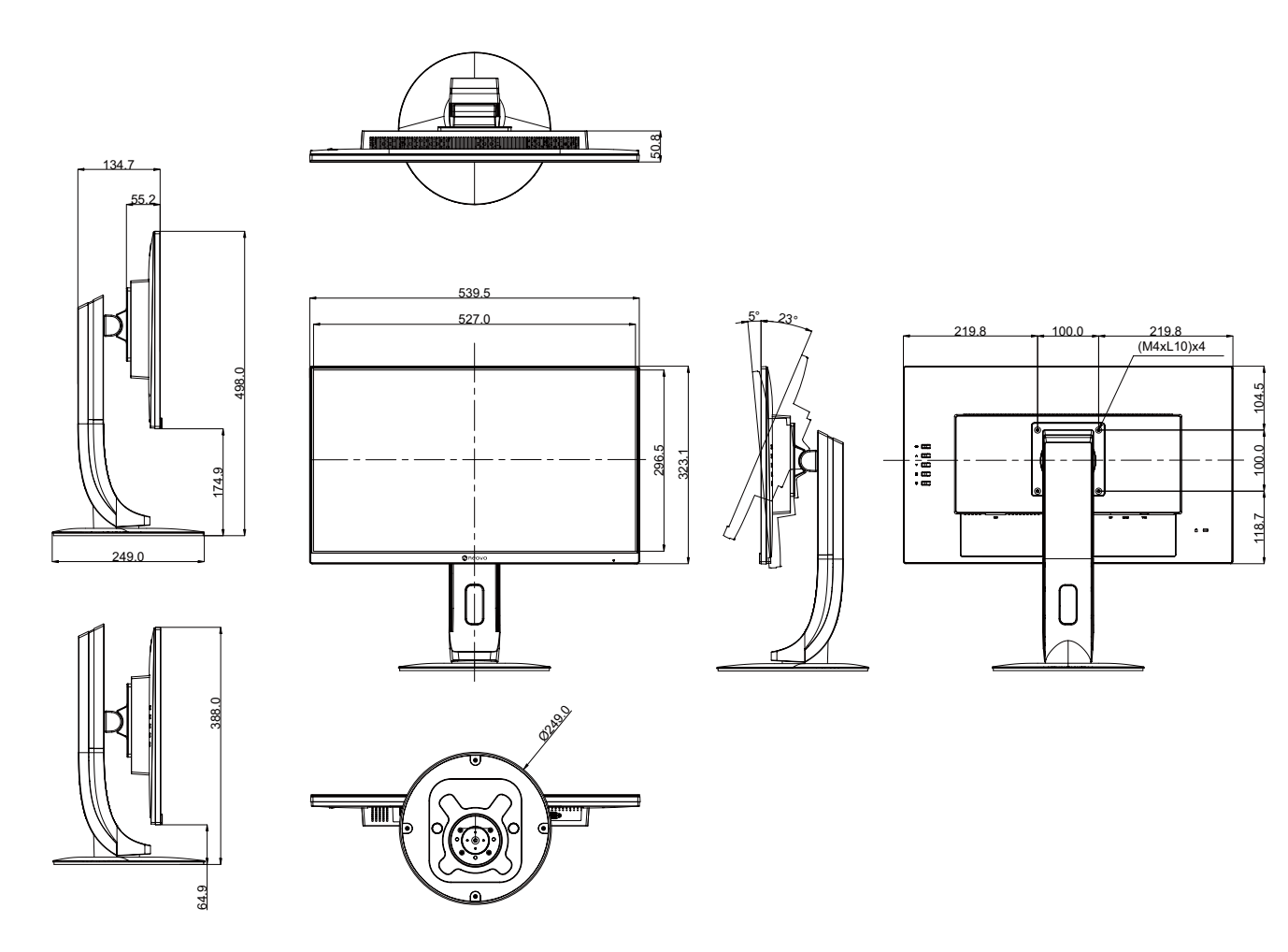

# <span id="page-35-0"></span>**ТЕХНИЧЕСКИЕ ХАРАКТЕРИСТИКИ**

#### **7.2.2 Размеры MD-2702**

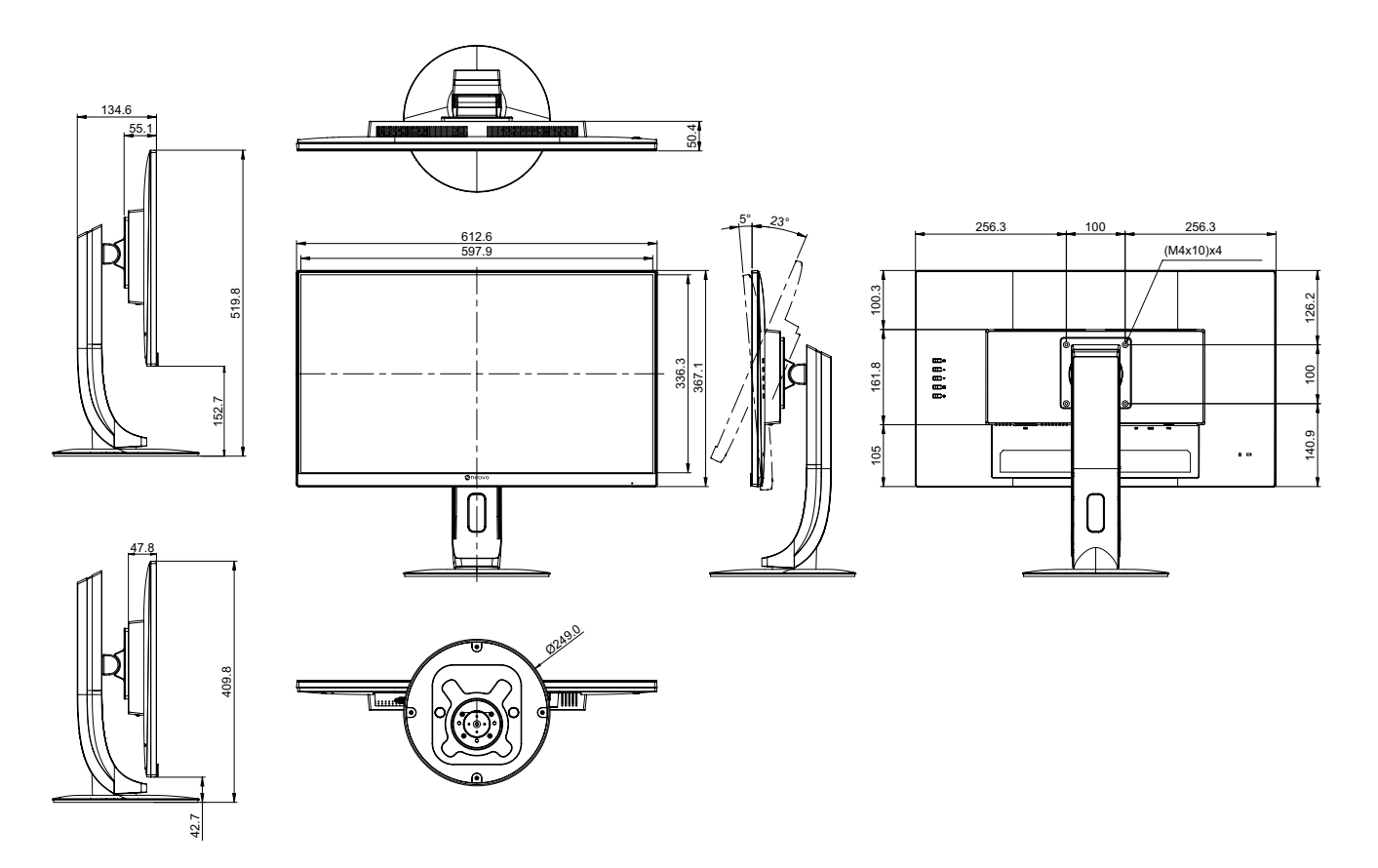

#### **AG Neovo**

Company Address: 5F-1, No. 3-1, Park Street, Nangang District, Taipei, 11503, Taiwan.

Copyright © 2022 AG Neovo. All rights reserved.

MD-2402/MD-2702 Eprel registration number: 775395/775402 MD2420/MD272A\_UM\_V012